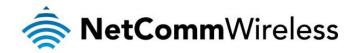

# Outdoor HSPA+ WiFi Router with Voice

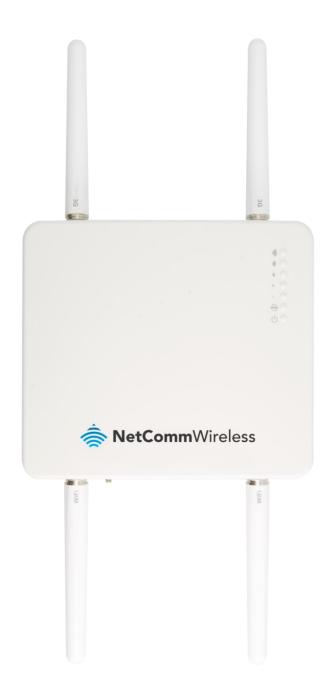

**USER GUIDE** 

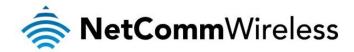

### Copyright

Copyright@ 2012 NetComm Wireless Limited. All rights reserved.

The information contained herein is proprietary to NetComm Wireless Limited. No part of this document may be translated, transcribed, reproduced, in any form, or by any means without prior written consent of NetComm Wireless Limited.

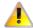

Please note: This document is subject to change without notice.

When this equipment has reached the end of its useful life, it must be taken to a recycling centre and processed separately from domestic waste.

The cardboard box, the plastic contained in the packaging, and the parts that make up this device can be recycled in accordance with regionally established regulations. Never dispose of this electronic equipment along with your household waste. You may be subject to penalties or sanctions under the law. Instead, ask for disposal instructions from your municipal government.

Please be responsible and protect our environment.

NetComm NTC-30WV

| DOCUMENT VERSION              | DATE       |
|-------------------------------|------------|
| 1.0- Initial document release | 09/10/2012 |

Table 1 - Document Revision History

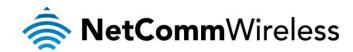

# Table of Contents

| verview                                       | 4  |
|-----------------------------------------------|----|
| Product Introduction                          |    |
| Physical Dimensions and Indicators            |    |
| ITC-30WV Default Settings                     | 12 |
| mplementation and Deployment Scenario         | 14 |
| nstallation and Configuration of the NTC-30WV |    |
| Captive Power Terminal Block                  |    |
| Logging on via the web-based user interface   | 18 |
| Status                                        | 19 |
| Advanced Status                               |    |
| Internet Settings                             | 23 |
| Mobile Broadband                              | 23 |
| LAN                                           |    |
| Routing                                       | 29 |
| VPN                                           | 34 |
| USSD                                          | 41 |
| Wireless Settings                             | 42 |
| Basic                                         | 42 |
| Advanced                                      | 49 |
| MAC Filter                                    | 50 |
| Station List                                  | 51 |
| Services                                      | 52 |
| Dynamic DNS                                   | 52 |
| NTP                                           | 52 |
| System Monitor                                | 53 |
| SNMP                                          |    |
| SMS                                           | 55 |
| Auto Dial                                     | 65 |
| System                                        | 65 |
| Log                                           | 65 |
| Load / Save                                   | 66 |
| Administration                                | 70 |
| System Configuration                          | 71 |
| TR-069                                        | 72 |
| Logoff                                        | 73 |
| Reboot                                        | 73 |
| echnical Data                                 | 74 |
| Additional Product Information                |    |
| Appendix A: Tables                            | 79 |
| egal and Regulatory                           | 80 |

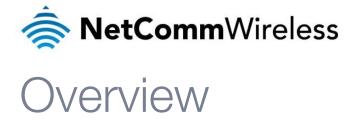

# Introduction

This document details the process of installing the NTC-30WV as well as mounting and deployment advice. This advice will include a few demonstration deployments and an explanation of related technologies that are suitable for this Outdoor HSPA+ WiFi Router.

# **Target Audience**

This document is expected to be utilised by system integrators or experienced hardware installers who are comfortable with all aspects of IP based networking and have an understanding of wireless based technologies.

# Professional Installation Instructions

Please be advised that due to the unique functions supplied by this product, the device is intended for use with licensed thirdparties only. The product will be distributed through controlled distribution channels and should be installed by trained professionals. It will not be sold directly to the general public through retail stores.

### 1. Installation Personnel

This product is designed for specific applications and needs to be installed by qualified personnel who have RF and related rule knowledge. The general user shall not attempt to install or change the settings.

# Installation Location

The product shall be installed at a location where the radiating antenna can be kept at least 30cm from a nearby person in normal operation conditions to meet regulatory RF exposure requirements.

# 3. External Antenna

Use only antennae which have been approved by NetComm Wireless Limited. Non-approved antennae may produce unwanted spurious or excessive RF transmitting power which may lead to the violation of FCC/IC limit and is prohibited.

# Installation Procedure

Please refer to the rest of this manual for further details.

### 5. Warning

Please carefully select the installation position and make sure that the final output power does not exceed the limit set force in relevant rules. The violation of the rules could lead to serious federal penalties.

The following maximum Transmit powers should be observed during configuration:

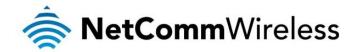

# Prerequisites

Before continuing with the installation of your NTC-30WV, please confirm that you comply with the minimum system requirements below.

- An activated 3G SIM card.
- Device with a working Ethernet or wireless (802.11b/g/n) network adapter
- A Web Browser such as Internet Explorer, Mozilla Firefox, Opera, Safari etc.

# **Notation**

The following symbols are utilised in this installation manual:

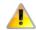

The following note requires attention

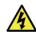

The following note provides a warning

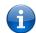

The following note provides relevant information

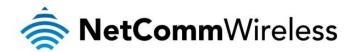

# Product Introduction

# **Product Overview**

- Industrial-grade outdoor fixed wireless data gateway designed for rugged deployments in remote environments and industrial applications
- Ideal for providing primary and backup wireless connectivity over 3G UMTS networks
- Maximum data speed in downlink 21Mbps (HSDPA) and 5.76Mbps in uplink (HSUPA)
- Embedded high-performance 3G cellular modem supporting HSPA+/EDGE/GPRS
- IP67 and environmentally rated chassis to withstand extreme weather conditions
- Extended temperature tolerance in operation -25 to 75°C
- 2.4 GHz band wireless LAN access point with 2x2 MIMO antenna technology
- IEEE 802.11n standard for wireless data speeds up to 300Mbps
- Ethernet 10/100 connectivity with Power over Ethernet Injector for universal deployment
- Analogue telephone connectivity (CS Voice) for complete landline replacement (optional configuration)
- Alternative DC power input available as a optional extra to suit diverse installation environments
- Built-in VPN clients for a secure connection over a public cellular network

# Package Contents

The NTC-30WV series package consists of:

- NetComm NTC-30WV Outdoor HSPA+ WiFi Router
- 2 x WiFi Antennas (N Type female)
- 2 x 3G Antennas (N Type female)
- Mounting Bracket
- 4 x Wall mounting screws (Diameter = 6mm, Length = 25mm)
- 4 x Mounting screws (Diameter = 6mm, Length = 14.85mm)
- IP67 Water-proof Plug Cable Gland
- Ferrite Core
- 2 x Hose Clamps for pole mounting
- Wireless Security Card
- Power DC cable 10m (open ended)

If any of these items are missing or damaged, please contact NetComm Support immediately by visiting the NetComm Support website at: http://www.netcommwireless.com/contact-forms/support

# **Product Features**

The NetComm Wireless outdoor router (NTC-30WV) is designed to deliver high speed internet to homes and businesses with otherwise little to no Internet access available. The NTC-30WV is a robust 3G (HSPA+) router which can be pole or wall mounted and connects to a 3G network. The NTC-30WV features a powerful antenna system and wireless radio together in a single unit. This tight integration between the radio receiver and antenna system in an outdoor unit provides great benefits to signal strength compared with separated solutions involving signal degradation along lengthy antenna cabling.

The integrated telephone adapter connects a standard analogue phone handset to the NTC-30WV. It allows for phone calls to be made over the 3G UMTS network for a full landline replacement. The router integrates a powerful Sierra Wireless module (MC8704) and delivers download speeds of up to 21Mbps which is then transmitted via Ethernet to a WiFi router inside the property.

Power is delivered to the outdoor router via Power over Ethernet technology making installation quick and easy as there is no power source required at the outdoor mount point, and both power and data can be provided via a single cable from inside the property. With an IP67 rating, the device also withstands diverse temperature and weather environments.

<sup>&</sup>lt;sup>1</sup> Maximum wireless signal rate and coverage values are derived from IEEE Standard 802.11g and 802.11n specifications. Actual wireless speed and coverage are dependent on network and environmental conditions included but not limited to volume of network traffic, building materials and construction/layout.

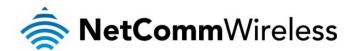

# Physical Dimensions and Indicators

# **LED Indicators**

The NTC-30WV uses 7 LEDs to display the current system and connection status.

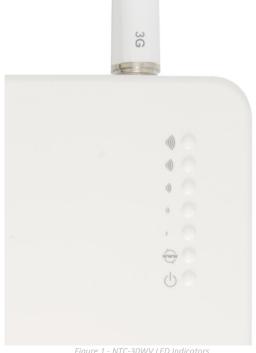

| NTC-30WV              |           |        |                                                |
|-----------------------|-----------|--------|------------------------------------------------|
| LED INDICATOR         | ICON      | COLOUR | DEFINITION                                     |
| High Signal           | <b>**</b> | Green  | High 3G Signal strength available.             |
| Medium to High Signal | "))       | Green  | Medium to High 3G Signal strength available.   |
| Medium Signal         | <b>^</b>  | Green  | Medium 3G Signal strength available.           |
| Low to Medium Signal  | ")        | Green  | Low to Medium 3G Signal strength available.    |
| Low Signal            | ,         | Green  | Low 3G Signal strength available.              |
| Internet              | (ww)      | Green  | Router is currently connected to the Internet. |
| Power                 | Ф         | Red    | Unit is powered on.                            |

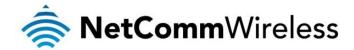

The 5 LEDs also indicate whether the device is MEP locked, SIM is not inserted and if the SIM is PIN or PUK locked by flashing in certain patterns. Below is a table outlining the various LED flash sequences and their meanings.

| LED PATTERN                                                                                          | DESCRIPTION       |
|----------------------------------------------------------------------------------------------------|-------------------|
| All signal LEDs flash ON and OFF every 2 seconds                                                     | SIM not inserted  |
| The signal LEDs flash in a pattern with one, three and 5 LEDs flashing in a sequence.                | MEP Lock          |
| The signal LEDs flash in a sequential order starting with the Low signal LED to the High signal LED. | SIM is PIN locked |
| The signal LEDs flash in a sequential order starting with the High signal LED to the Low signal LED. | SIM is PUK locked |

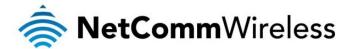

# Physical Dimensions

The following page lists the physical dimensions of the NTC-30WV, as well as the physical dimensions of the antennas and the included mounting bracket which can be used to attach the NTC-30WV to a pole or to provide a wall / ceiling mount.

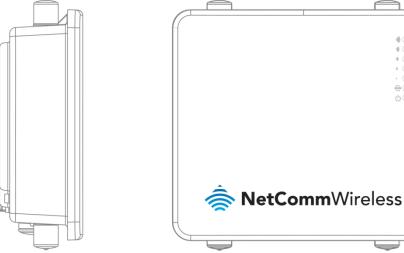

Figure 2 – NTC-30WV Dimensions

| NTC-30WV<br>(WITHOUT ANTENNAS ATTACHED) |                                            |  |
|-----------------------------------------|--------------------------------------------|--|
| Length                                  | 255 mm                                     |  |
| Depth                                   | 80 mm                                      |  |
| Height                                  | 240 mm                                     |  |
| Weight                                  | 1750 g (w/o mounting bracket and antennas) |  |

Table 5 - Device Dimensions

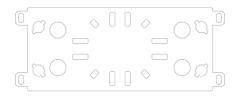

Figure 3 – NTC-30WV Mounting Bracket

| NTC-30WV MOUNTING BRACKET |                                  |  |
|---------------------------|----------------------------------|--|
| Length                    | 110 mm                           |  |
| Depth                     | 12 mm                            |  |
| Height                    | 290 mm                           |  |
| Weight                    | 410 g<br>(W/o NTC-30WV attached) |  |

Table 6 - Mounting Bracket Dimensions

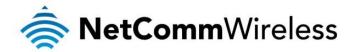

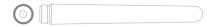

Figure 4 - NTC-30WV Antenna

| NTC-30WV 3G AND WIFI ANTENNA |                                 |  |
|------------------------------|---------------------------------|--|
| Length                       | 180 mm                          |  |
| Diameter                     | 20 mm                           |  |
| Weight                       | 60 g<br>(w/o NTC-30WV attached) |  |

Table 7 - Antenna Dimensions

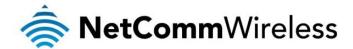

# Interfaces

The following interfaces are available on the NTC-30WV:

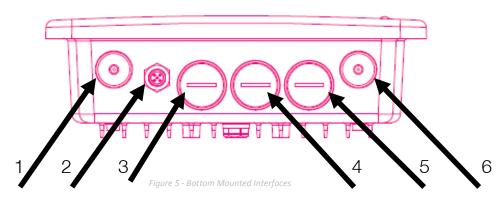

| ITEM | INTERFACE                                      | FUNCTION                                                                                                    |  |
|------|------------------------------------------------|----------------------------------------------------------------------------------------------------|--|
| 1    | WiFi Antenna Connector (TNC)                   | Connect one of the WiFi antennas here.                                                                                       |  |
| 2    | DC Power Port                                  | Connect the optional DC Power supply to the NTC-30WV.                                                                        |  |
| 3    | 10/100Base-TX Ethernet RJ-45 (w/Auto MDX) Port | Connect the NTC-30WV to an Ethernet enabled device or Switch and deliver power through Power over Ethernet (PoE) technology. |  |
| 4    | RJ-11 Port.                                    | An analogue phone handset can be connected to the RJ-11 to make calls over the 3G network.                                   |  |
|      | Mini USB 2.0 Console Port                      | Connect a Mini USB cable to access the NTC-30WV console.                                                                     |  |
| 5    | Reset                                          | Reset the NTC-30WV to Factory Defaults.                                                                                      |  |
|      | SIM Card Reader                                | Insert an active SIM to provide 3G connectivity.                                                                             |  |
| 6    | WiFi Diversity Antenna Connector (TNC)         | Connect one of the WiFi antennas here.                                                                                       |  |

Table 8 - Bottom Mounted Integrated Interfaces

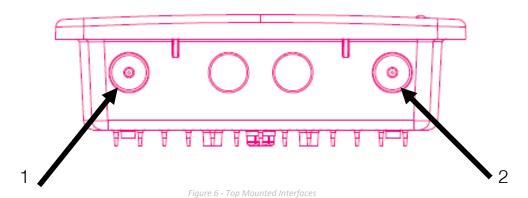

 ITEM
 INTERFACE
 FUNCTION

 1
 1 x 3G Main antenna connector (Type N)
 Connect one of the 3G antennas here.

 2
 1 x 3G Aux antenna connector (Type N)
 Connect one of the 3G antennas here.

Table 9 - Top Mounted Interfaces

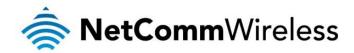

# NTC-30WV Default Settings

The following tables list the default settings for the NTC-30WV.

| LAN (MANAGEMENT)   |               |  |
|--------------------|---------------|--|
| Static IP Address: | 192.168.1.1   |  |
| Subnet Mask:       | 255.255.255.0 |  |
| Default Gateway:   | 192.168.1.1   |  |

Table 10 - LAN Management Default Settings

| WIRELESS (WIFI) |                                               |  |
|-----------------|-----------------------------------------------|--|
| SSID:           | NetComm XXXX (where XXXX is 4 random numbers) |  |
| Security:       | WPA2-PSK                                      |  |
| Security Key:   | XXXXXXXXXXXXXXXXXXXXXXXXXXXXXXXXXXXXXX        |  |

Table 11 – WiFi Default Settings

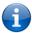

For security purposes, it is recommended to change the Default SSID and Wireless Security Key.

| ADMIN MANAGER ACCOUNT |       | ROOT MANAGER ACCOUNT |       |
|-----------------------|-------|----------------------|-------|
| Username:             | admin | Username:            | root  |
| Password:             | admin | Password:            | admin |

Table 12 - Web Interface Default Settings

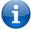

Note: The admin manager account allows you to manage most of the settings of the router except functions such as Firmware Upgrade, Device Configuration Backup, Mobile Broadband Connection settings, and Reset to Factory Default Settings, which are privileged only to the root manager account. First time users should use the root manager account to configure Mobile Broadband settings.

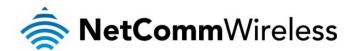

# Restoring Factory Default Settings

Restoring the NTC-30WV factory default settings will erase any configuration changes you have made. You may encounter situations where you need to restore the factory defaults on your router, such as:

- You have lost your username and password and are unable to login to the web configuration page.
- You are asked to perform a factory reset by support staff.

There are two methods you can use to restore factory default settings on your NTC-30WV:

- Using the web-based user interface
- Using the reset button on the interface panel of the router

## Using the web-based user interface

In order to restore your router to its factory default settings, please follow these steps:

- 1. Ensure that your NTC-30WV router is powered on (for at least 10 seconds);
- 2. Use a paper clip or a pencil tip to depress the reset button for ten seconds and release. At this point, the reset is in progress. Do not power off the unit.
- 3. Logon to the default web interface page at <a href="http://192.168.1.1">http://192.168.1.1</a> using root as the User Name and admin as the password. You will be re-directed into the gateway recovery mode. Select the **System** menu option and then click **Load/Save**. Press the Restore button to complete the factory reset.
- 4. When the Power light returns to a steady red, the reset is complete. The default settings are now restored. The entire process takes about 45 seconds to complete.

### Using the reset button on the interface panel of the router

Hold the reset button down until all LEDs on the front panel of the router stop flashing simultaneously and then release the button. The router will restore the factory default settings and reboot.

Once you have reset your NTC-30WV to its default settings you will be able to access the device's configuration web interface using <a href="http://192.168.1.1">http://192.168.1.1</a> with username admin and password admin.

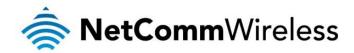

# Implementation and Deployment Scenario

The NTC-30WV is a robust 3G (DC-HSPA+) router that connects to the 3G network and is mounted either on the wall or a pole and positioned in an optimal position on the outside of a property. The NTC-30WV features a powerful antenna system and radio modem together in the one unit in an outdoor location. This tight integration between the radio receiver and antenna system in an outdoor unit provides great benefits to signal strength compared with alternate separated solutions involving signal degradation along lengthy antenna cabling.

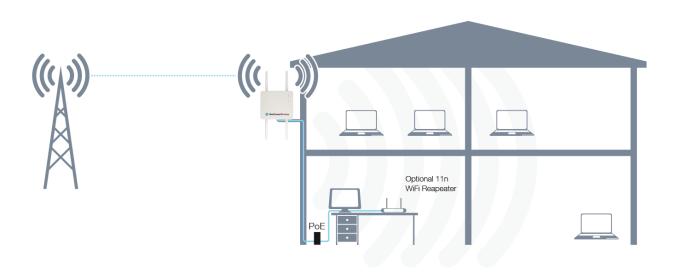

Figure 7 - Typical NTC-30WV Deployment - House

Power is delivered to the outdoor router via Power over Ethernet technology (as shown above) making installation quick and easy as there is no power source required at the outdoor mount point, and both power and data can be provided via a single cable from inside the property. With an IP67 rated enclosure, the device also withstands diverse temperature and weather environments. Utilising an 802.11n WiFi repeater further increases the WiFi range of the NTC-30WV meaning a wireless connection is possible in all corners of your house or property.

The NTC-30WV is able to be mounted either to a pole or secured directly to a wall, allowing flexibility in the choice of an installation location.

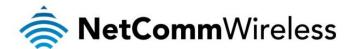

# Installation and Configuration of the NTC-30WV

# Hardware Installation

Please refer to the NTC-30WV Installation Guide (available from the NetComm Wireless website) for instructions on assembling, mounting and placing the NTC-30WV.

# Powering the Router via DC Power Supply

Below is a diagram summarising the assembly when connecting via DC power supply. Please refer to page 7 of the Quick Start Guide for more detail on how to connect the NTC-30WV via DC Power Supply.

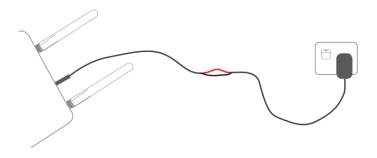

Figure 8 - Example of how to connect the NTC-30WV when connecting via DC power supply

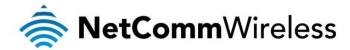

# Powering the Router via a Power over Ethernet (PoE) Cable (Optional)

Please refer to the Installation Guide for step-by-step instructions on connecting the devices. Below is a diagram summarising the assembly when connecting via optional Power over Ethernet cable.

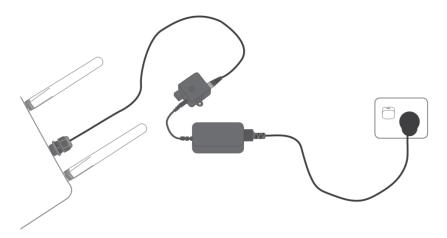

Figure 9 – Example of how to connect the NTC-30WV when connecting via optional Power over Ethernet (PoE) cable

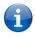

Please note: The DC Injector supplies 48V. Do not use this power supply for anything except for powering the outdoor gateway.

# Captive Power Terminal Block

The following table displays the pin outs for the Locking Power Block on the PoE Injector.

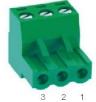

Figure 10 - Locking Power Terminal Block

| PIN | SIGNAL | DESCRIPTION |
|-----|--------|-------------|
| 1   | V+     | Voltage+    |
| 2   | GND    | Ground      |
| 3   | V-     | Voltage-    |

Table 13 - Locking Power Block Pin Outs

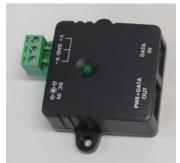

Figure 11 - Assembly of the PoE Injector and the Captive Terminal Block

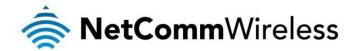

# Connecting wirelessly

- 1. Ensure WiFi is enabled on your device (e.g. computer/laptop/smartphone).
- 2. Scan for wireless networks in your area and connect to the network name that matches the Wireless network name configured on the NTC-30WV. The default wireless network name is printed on the security card included in the package.
- 3. When prompted for your wireless security settings, enter the Wireless security key configured on the NTC-30WV.
- 4. Wait approximately 30 seconds for the connection to establish.

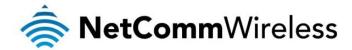

# Configuring the NTC-30WV

# Logging on via the web-based user interface

To log in to the management console and view the status and make changes to your NTC-30WV, please follow the steps below:

- 1. Open your web browser (e.g. Internet Explorer/Firefox/Safari) and navigate to <a href="http://192.168.1.1">http://192.168.1.1</a>
- 2. Enter the username and password configured during the first time setup and click the Submit button. The default username and password is admin if the details haven't been customized. Click the Submit button to continue.

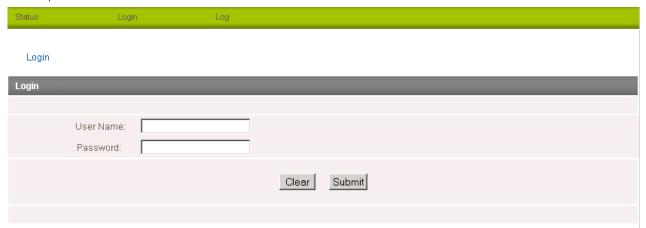

Figure 12 - Login prompt for the Web based User Interface

After logging in, the Status page is displayed.

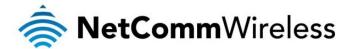

# Status

The status page provides system related information and is displayed when you login to the NTC-30WV management console. By default, the status page will show System Information, Ethernet Port Status, WWAN Status, IPsec Status and the 3G service connection details.

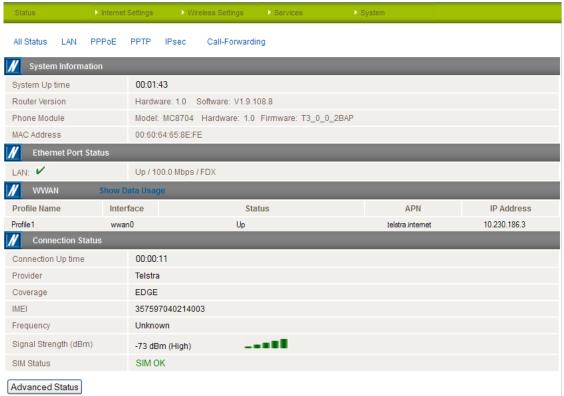

Figure 13 - The Status Page

| ITEM                 | DEFINITION                                                                                                    |
|----------------------|----------------------------------------------------------------------------------------------------|
| System Uptime        | The current uptime of the router.                                                                                                    |
| Router Version       | The firmware version running on the router.                                                                                                    |
| Phone Module         | The type of phone module, the firmware version of the module and the current module temperature.                                                                                                    |
| MAC Address          | The MAC Address of the router which serves as a unique identifier of network devices.                                                                                                    |
| Ethernet Port Status | The current speed and status of the Ethernet port.                                                                                                    |
| WWAN                 | The current connection profile, Interface, status, APN, and local address of the WWAN connection.                                                                                                    |
| IPsec                | The current connection profile, Interface, status, Local LAN address, Remote Gateway address, Remote LAN address and the status of the IPsec connection. If none are configured, this should be empty. |
| Provider             | The current 3G service provider detected.                                                                                                    |
| Coverage             | The type of 3G connection available for use.                                                                                                    |
| IMEI                 | The IMEI of the router.                                                                                                    |
| Frequency            | The frequency band currently in use.                                                                                                    |
| Signal Strength      | The strength of the 3G signal detected                                                                                                    |
| SIM Status           | The status of the SIM currently inserted into the router.                                                                                                    |

Table 14 - Status page items

To view the LAN, PPPoE or PPTP status individually, click on the links below the green menu bar. To view them all, click on the All Status link.

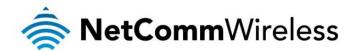

| <b>//</b> LAN |                             |
|---------------|-----------------------------|
| IP            | 192.168.1.1 / 255.255.255.0 |
| MAC Address   | 02:00:88:CC:20:8D           |

Figure 14 - Status Page - LAN Details

| ITEM        | DEFINITION                                  |
|-------------|---------------------------------------------|
| IP          | The current LAN IP Address and Subnet Mask. |
| MAC Address | The current MAC Address of the LAN port.    |

Table 15 - Status Page - LAN Details

| // PPPoE         |          |
|------------------|----------|
| PPPoE Status     | DISABLED |
| PPPoE IP Address | N/A      |

Figure 15 - Status Page - PPPoE Details

| ITEM             | DEFINITION                                  |
|------------------|---------------------------------------------|
| PPPoE Status     | The current status of the PPPoE connection. |
| PPPoE IP Address | The current PPPoE IP Address in use.        |

Table 16 - Status Page - PPPoE Details

| <b>//</b> РРТР  |          |
|-----------------|----------|
| PPTP Status     | DISABLED |
| PPTP IP Address |          |
| PPTP P-t-P      |          |

Figure 16 - Status Page - PPTP Details

| ITEM            | DEFINITION                                 |
|-----------------|--------------------------------------------|
| PPTP Status     | The current status of the PPTP connection. |
| PPTP IP Address | The current PPTP connection IP Address.    |
| PPTP P-t-P      | The current PPTP Remote Gateway Address.   |

Table 17 - Status Page - PPTP Details

| <b>∦</b> IPSec |              |           |           |                |            |        |
|----------------|--------------|-----------|-----------|----------------|------------|--------|
| No.            | Profile Name | Interface | Local LAN | Remote Gateway | Remote LAN | Status |

Figure 17 - Status Page - IPSec Details

| ITEM           | DEFINITION                                                  |
|----------------|-------------------------------------------------------------|
| No.            | The IPsec tunnel number.                                    |
| Profile Name   | The name assigned to the IPsec profile.                     |
| Interface      | The current interface used by the IPsec tunnel.             |
| Local LAN      | The local IP address making up one end of the IPsec tunnel. |
| Remote Gateway | The WAN gateway of the other end of the IPsec tunnel.       |
| Remote LAN     | The WAN IP Address that the IPsec tunnel is connecting to.  |
| Status         | The current condition of the IPsec tunnel.                  |

Table 18 - Status Page - IPSec Details

| Call Forwarding Status           |                  |  |
|----------------------------------|------------------|--|
| Call Waiting                     | Disabled         |  |
| Unconditional Call<br>Forwarding | Disabled         |  |
| Busy Call Forwarding             | Enabled (+61101) |  |
| No-Reply Call Forwarding         | Enabled (+61101) |  |
| Not Reachable Call<br>Forwarding | Enabled (+61101) |  |

Figure 18 - Status Page - Call Forwarding Status Details

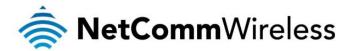

| ITEM                          | DEFINITION                                                                                                    |
|-------------------------------|----------------------------------------------------------------------------------------------------|
| Call Waiting                  | Displays the status of the call waiting function.                                                                                                    |
| Unconditional Call Forwarding | Displays the status of unconditional call forwarding. Unconditional call forwarding is a forward placed on all calls as soon as they reach the phone, regardless of the status of the handset. |
| Busy Call Forwarding          | Displays the status of the busy call forwarding function and the destination calls are forwarded to in the case where the phone is busy and an incoming call is received.                      |
| No-Reply Call Forwarding      | Displays the status of the no-reply call forwarding function and the destination calls are forwarded to in the case that a call is received and goes unanswered.                               |
| Not Reachable Call Forwarding | Displays the status of the not reachable call forwarding function and the destination calls are forwarded to in the case that a call can't be routed to a handset.                             |

Table 19 - Status Page - Call Forwarding Status Details

# **Advanced Status**

To view further information regarding the phone module onboard the gateway and the current connection press the "Advanced Status" button.

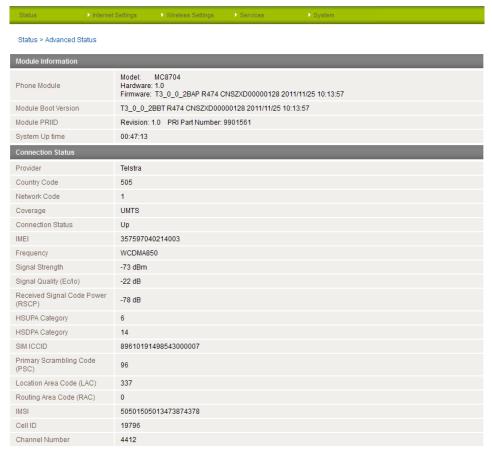

Figure 19 - Advanced Status Page

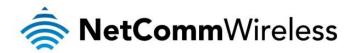

| ITEM                              | DEFINITION                                                                                                    |
|-----------------------------------|----------------------------------------------------------------------------------------------------|
| Phone Module                      | The phone module name, hardware and firmware version                                                                                                    |
| Module Boot version               | The installed bootloader version of the phone module.                                                                                                    |
| Module PRID                       | The Protocol ID of the phone module.                                                                                                    |
| System Uptime                     | The time in minutes and seconds that the gateway has been up.                                                                                                    |
| Provider                          | The current connection's 3G provider.                                                                                                    |
| Country Code                      | Each country has a unique code that helps to identify the 3G network.                                                                                            |
| Network code                      | Each 3G provider has a unique network code for network identification purposes.                                                                                  |
| Coverage                          | The coverage type of 3G service the current connection is using.                                                                                                 |
| Connection Status                 | The current status of the gateway's connection.                                                                                                    |
| IMEI                              | The International Mobile Equipment Identity number unique to each cellular network device.                                                                       |
| Frequency                         | The frequency of the current connection.                                                                                                    |
| Signal Strength (dBm)             | The signal strength of the 3G connection measured in decibels.                                                                                                   |
| Signal Quality (Echo/Location)    | A measurement of the portion of the received signal that is usable. This is basically the signal strength minus the signal noise level.                          |
| Received Signal Code Power (RSCP) | The power level of the signal on the current connection's particular channel.                                                                                    |
| SIM ICCID                         | The Integrated Circuit Card Identifier of the SIM card used. A unique number up to 19 digits in length.                                                          |
| Primary Scrambling Code (PSC)     | The Primary Scrambling Code for the current signal.                                                                                                    |
| Location Area Code (LAC)          | The ID of the cell tower grouping the current signal is broadcasting from.                                                                                       |
| Routing Area Code (RAC)           | The Routing Area Code is a subset of the Location Code and helps to identify the group of or individual cell towers the current connection is broadcasting from. |
| IMSI                              | The International Mobile Subscriber Identity is a unique identification for the current 3G connection.                                                           |
| Cell ID                           | A unique code that identifies the base station from within the Location Area of the current 3g signal.                                                           |
| Channel Number                    | The channel number of the current 3G connection.                                                                                                    |

Table 20 - Advanced Status Page

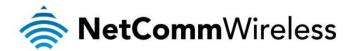

# Internet Settings

This section describes how to set up the router to initiate a WWAN connection. There are 2 different ways to set up a WWAN connection via PPP:

- Initiating the PPP Connection directly from the router (most common).
- Initiating the PPP Connection from a different PPP client (i.e. laptop or router) with the router running in transparent PPPoE

Mobile Broadband

### Connection

Click on the "Internet Settings" menu followed by "Mobile Broadband" and then the "Connection" menu item on the right.

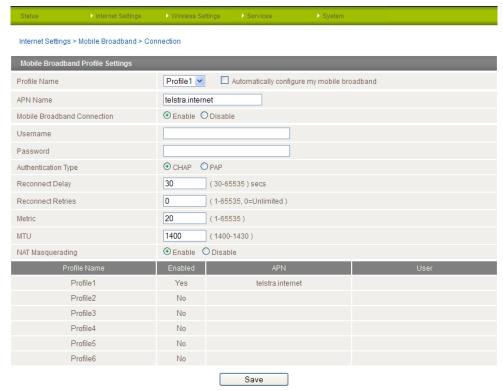

### To connect using a Connection profile

The router supports multiple APN profiles; these profiles allow you to configure the settings that the router will use to connect to the 3G network. By default, the "AutoConfig" profile is selected. This should automatically detect the applicable APN from the inserted SIM.

You can also manually enter the connection details by performing the following steps:

- 1. Select the profile that you wish to configure.
- Enter a name for the connection (if needed) in the "Change Profile Name" field.
- Select the appropriate connection type.
- Enter the APN Access Point Name (and if required the username and password).
- Select "Enable" for the Auto Connect option. 5.
- 6 Select the Authentication Type.
- Enter the Reconnect Delay (if needed the default should be suitable in most cases).
- Enter the number of Reconnection attempts the router should make.
- Enter the network metric for the connection.
- 10. Select to enable or disable NAT Masquerading for the connection.
- 11. Click Save

### To confirm successful connection

Click on the Status menu item at the top of the page to return to the Status page.

The WWAN status should be ''up". The Local field should show the current IP address that the network has allocated for the router. Congratulations. Your new router is now ready to use!

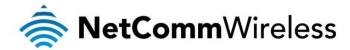

# **PPPoE**

The PPPoE page is used to configure a transparent PPPoE connection. This can be used to provide a bridged connection. To enable PPPoE mode, firstly ensure the "Auto Connect" is disabled in all the profiles on the "Connection" configuration page by clicking on the "Internet Settings" menu followed by "Mobile Broadband "and then the "Connection" menu item on the right. Select each connection profile and disable the Auto Connection option then save the updated settings.

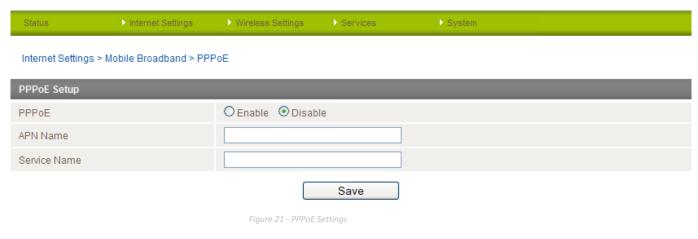

- 1. Select "Enable" to enable PPPoE.
- 2. Specify the APN supplied by your 3G provider.

(Optional)

3. Specify a "Service Name".

This is particularly useful if you have more than one PPPoE router or modem on a single Ethernet network.

Click "Save" to save your settings and enable PPPoE.

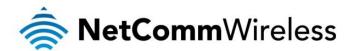

# Band / Provider

The band settings page enables you to select which frequency band you will use for your connection and enables you to scan for available network operators in your area.

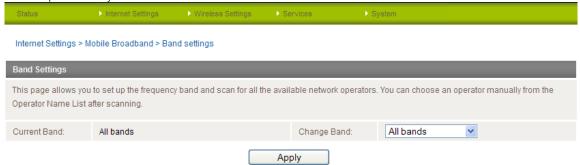

Figure 22 - Band / Provider Selection

You may want to do this if you're using the router in a country with multiple frequency networks that may not all support HSPA. You can select the router to only connect on the network frequencies that suit your requirements.

Make your selection from the "Change Band:" drop down list.

The following band settings options are available:

- WCDMA 900/2100
- WCDMA ALL
- GSM ALL
- GSM 900/1800
- All Bands

The default setting of "All bands" should be appropriate for the majority of users.

You can also scan for available 3G service providers in your area by selecting "Manual" for the "Current Operator Selection Mode" and then clicking the scan button.

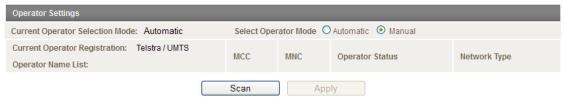

Figure 23 - Manual Operator Selection

A list of the detected 3G service carriers in your area will be displayed. Select the most appropriate 3G service from the list shown and click "Apply".

The default setting of "Automatic" should be appropriate for the majority of users and locations.

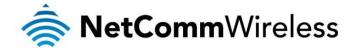

## SIM Security

If the SIM card is locked you will need to unlock it with a PIN provided with your SIM card.

You can find out if the SIM is locked by viewing the SIM Status on the Status page:

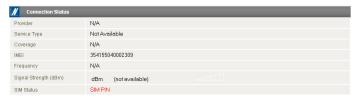

Figure 24 - SIM Security - Status Page Warning

If the SIM Status is "SIM PIN" as above then do the following:

Click on the "Internet Settings" menu at the top of the page and then the "SIM Security" item from the WWAN (3G)
menu item on the right.

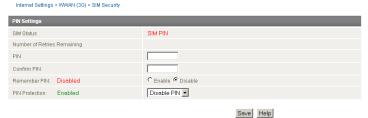

Figure 25 - SIM Security - SIM PIN Needed

2. Enter the PIN code in the "PIN" field and then enter it again in the "Confirm PIN" field to confirm the PIN code.

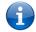

Please note: You can also select to "Remember PIN" so that entering the PIN code each time the SIM is inserted is not required. Alternatively you can also disable SIM PIN protection by selecting to "Disable PIN" from the "PIN Protection" drop down menu.

Click Save.

### **Enter PUK**

After three incorrect attempts at entering the PIN code, you are requested to enter a PUK code.

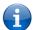

Please note: You will need to contact your 3G provider to obtain this number.

Your carrier will issue you a PUK code to enable you to unlock the SIM and enter a new PIN code. Enter the new PIN and PUK codes and click Save.

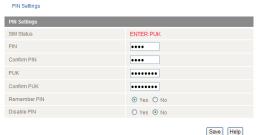

Figure 26 - SIM Security - SIM PUK Needed

# Remember PIN

This feature allows the router to automatically send the PIN to the SIM each time the SIM asks for it (usually at power up). This enables the SIM to be PIN Locked (to prevent unauthorised re-use of the SIM elsewhere), while still allowing the router to connect to the cellular service.

When this feature is enabled the PIN entered by the user when they set the "Remember PIN" feature is encrypted and stored locally in the router. The next time the SIM asks the router for the PIN the router decrypts the PIN and automatically sends it to the SIM without user intervention.

When this feature is disabled and the SIM is PIN locked, the PIN must be manually entered via the router's configuration interface. This is clearly not desirable where the router is unattended.

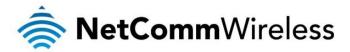

LAN

# IP Setup

The IP Setup page is used to configure the LAN Settings of the router and to enable or disable DNS Masquerade.

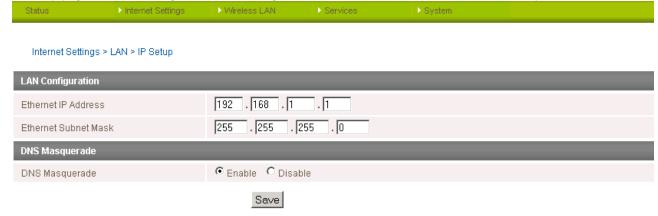

Figure 27 - IP Setup Settings

The default IP of the Ethernet port is 192.168.1.1 with subnet mask 255.255.255.0. To change this, enter the new IP Address and/or Subnet mask and click "Save".

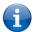

Please note: If the IP address has changed you will have to re-enter the new IP address configured in your browser to access the configuration pages.

### **DNS Masquerading**

DNS masquerading allows the router to forward DNS requests to dynamically assigned DNS servers. Clients on the router's LAN can then use the router as a DNS server without needing to know of the dynamically assigned DNS servers assigned by the cellular network.

There should be no need to disable this feature in most cases, however, if you need to do so simply select "Disable" and click the Save button.

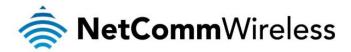

## DHCP

The DHCP page is used to adjust the DHCP settings used by the router. The DHCP settings are then passed onto any device connecting via DHCP.

You can manually set the DHCP Start and End range, the DHCP Lease time, the default Domain name suffix, Primary and Secondary DNS Server, the Primary and Secondary WINS Server, as well as the NTP, TFTP and Option 150/Option 160 (VoIP options) settings.

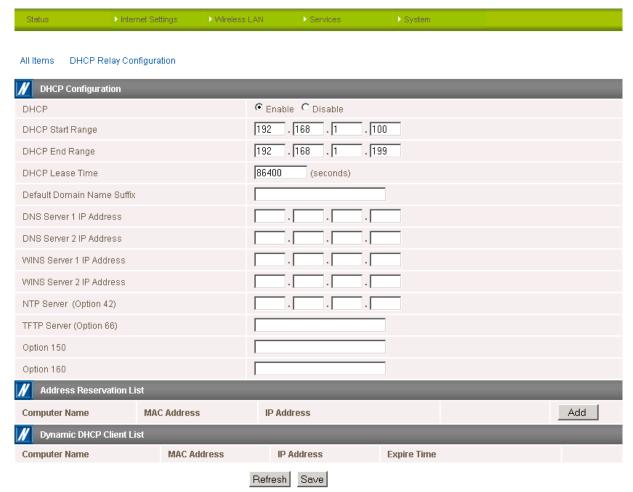

Figure 28 - DHCP Settings

After entering the applicable details, click the "Save" button.

You can also assign a particular IP address to a specific device every time that device makes a DHCP request as follows:

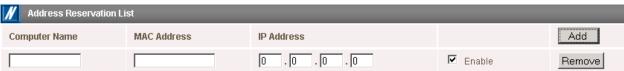

Figure 29 - DHCP Settings - Fixed Mapping

- 1. Click the "Add" button.
- 2. Enter a name for the computer or device into the "Computer Name" textbox.
- 3. Enter the computer's or device's MAC address into the "MAC Address" textbox.
- 4. Enter the IP address you wish to assign to the device in the IP Address text boxes.
- 5. Select the Enable checkbox to enable the rule.
- 6. Click the "Save" button to save the new settings.

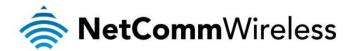

Routing

## Static

The Static Route page is used to add or delete static routes. Static routes can be used to facilitate communication between devices on different networks.

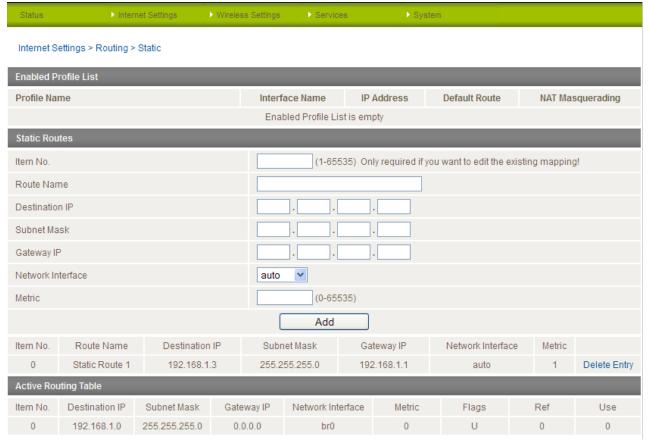

Figure 30 - Static Route Settings

Some routes are added by default by the router on initialisation such as the Ethernet subnet route for routing to a device on the Ethernet subnet. A PPP route is also added upon obtaining a WAN PPP connection.

## Adding Static Routes

- Enter the required values in the fields (as shown above) for route being added.
- Click the "Add" button.

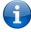

Please note: You must increment the "Route no" by 1 for each route in the "Route no" field otherwise that route will be overwritten.

The Static Route will be displayed at the bottom of the Static Routes section.

## **Deleting Static Routes**

Click the "Delete Entry" text (in blue).

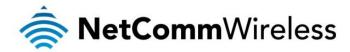

# <u>RIP</u>

RIP (Routing Information Protocol) is used for advertising routes to other routers. Thus all the routes in the router's routing table will be advertised to other nearby routers. For example, the route for the router's Ethernet subnet could be advertised to a Router on the PPP interface side so that a Router on this network will know how to route to a device on the router's Ethernet subnet. You will have to add the routes appropriately in the Static Routes section – see Adding Static Routes.

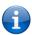

Please note: Some routers will ignore RIP.

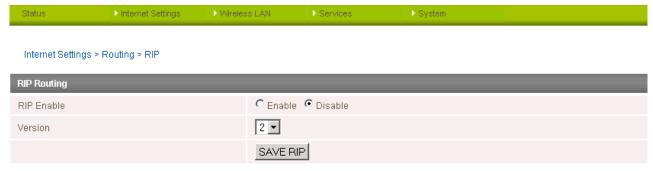

Figure 31 - RIP Settings

- 1. Click the Enable option on the RIP Page.
- 2. Select the RIP version you wish to use.
- 3. Click the "Save RIP" button to save the settings.

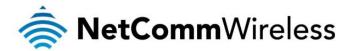

## **VRRP**

Virtual Router Redundancy Protocol (VRRP) is a non-proprietary redundancy protocol designed to increase the availability of the default gateway servicing hosts on the same subnet. This increased reliability is achieved by advertising a "virtual router" (an abstract representation of master and backup routers acting as a group) as a default gateway to the host(s) instead of one physical router. Two or more physical routers are then configured to stand for the virtual router, with only one doing the actual routing at any given time. If the current physical router that is routing the data on behalf of the virtual router fails, an arrangement is made for another physical router to automatically replace it. The physical router that is currently forwarding data on behalf of the virtual router is called the master router.

Master routers have a priority of 255 and backup router(s) can have priority between 1 and 254.

A virtual router must use 00-00-5E-00-01-XX as its (MAC) address. The last byte of the address (XX) is the Virtual Router Identifier (VRID), which is different for each virtual router in the network. This address is used by only one physical router at a time, and is the only way that other physical routers can identify the master router within a virtual router.

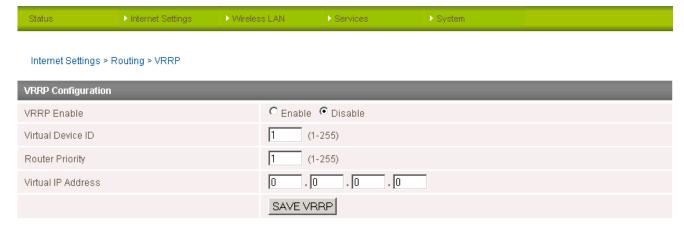

Figure 32 - VRRP Settings

- 1. Click Enable to activate the VRRP service.
- 2. Enter an ID this is the VRRP ID which is different for each virtual router on the network.
- 3. Enter a priority a higher value is a higher priority.
- 4. Enter the VRRP IP address this is the virtual IP address that both virtual routers share.
- 5. Click the "Save VRRP" button.

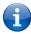

Please note: Configuring VRRP changes the MAC address of the Ethernet port and therefore if you want to resume with the web configuration you must use the new IP address (VRRP IP) or on a command prompt type: arp -d <ip address> (i.e. arp -d 192.168.1.1) to clear the arp cache.(old MAC address).

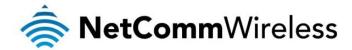

# <u>NAT</u>

The NAT page is used to configure the Network Address Translation rules currently in use on the router. The router is in NAT mode by default.

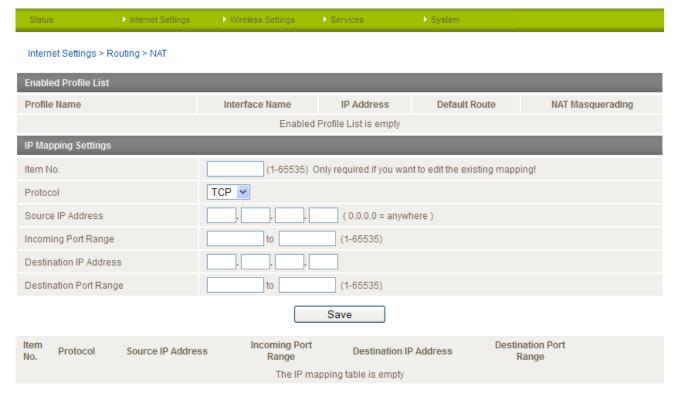

Figure 33 - NAT Settings

This is only needed if you need to map inbound requests to a specific port on the WAN IP address to a device connected on the Ethernet interface, e.g. a web camera.

# How to configure Port Forwarding

| OPTION                 | DEFINITION                                                                                                    |
|------------------------|----------------------------------------------------------------------------------------------------|
| Mapping no             | Number to identify the port mapping, numbered from 1 to as many as needed.                                                                                                    |
| Protocol               | Specify the protocol to use for the port mapping. Options include TCP, UDP and All protocols.                                                                                   |
| Source IP Address      | This field specifies either a "Friendly" IP address that is allowed to access the router or a wildcard IP address of 0.0.0.0 that allows all IP addresses to access the router. |
| Incoming Port Range    | This field specifies the external port(s) to listen to.                                                                                                    |
| Destination IP Address | The Local Area Network Address of device to forward inbound requests to.                                                                                                    |
| Destination Port Range | The Local Area Network Port(s) to forward connections to.                                                                                                    |

Table 21 - NAT Configuration Item.

- 1. Enter the IP Mapping configuration information as appropriate.
- 2. Click the "Save" button to save any changes to the settings.

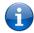

Please note: If the "Incoming Port Range" specifies a single port (as above) then the destination port can be set to any port.

If the "Incoming Port Range" specifies a range of port numbers then the "Destination Port Range" MUST be the same as the "Incoming Port Range".

To delete a port forwarding rule, click on the corresponding "Delete Entry" link from the list of IP Mappings.

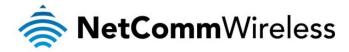

# <u>DMZ</u>

The Demilitarised Zone (DMZ) enables a device to utilise a direct connection to the WAN. This means any incoming connections are forwarded directly to this device.

The DMZ page is used to specify the IP Address of the device to this feature.

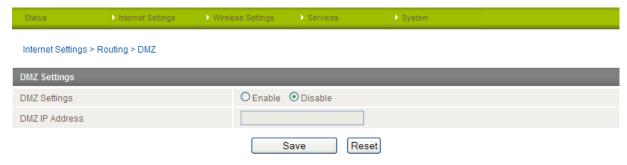

Figure 34 - DMZ Settings

- 1. Click the "Enable" button.
- 2. Enter the IP Address of the device you wish to become the DMZ host.
- 3. Click the "Save" button.

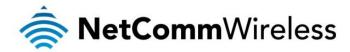

**VPN** 

A Virtual Private Network (VPN) is a tunnel providing a private link between two networks or devices over a public network. Data to be sent via a VPN tunnel needs to be encapsulated and as such is generally not visible to public networks. The advantages of a VPN connection include:

- Data Protection
- Access Control
- Data Origin Authentication
- Data Integrity

# How to configure a VPN connection

Move your mouse over the **Internet Settings** menu and then move your mouse over **VPN**. You can select from the following types of VPN connection:

- IPSec
- PPTP-Client
- OpenVPN
- GRF

The following pages detail the configuration options available for the different VPN connection types.

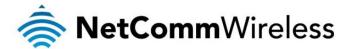

## **IPSec**

IPSec operates on Layer 3 of the OSI model and as such can protect higher layer protocols. IPSec is used for both Site to Site VPN and Remote Access VPN. The NTC-30WV Outdoor WiFi Router supports IPsec end points and can be configured with Site to Site VPN tunnels with third party VPN routers.

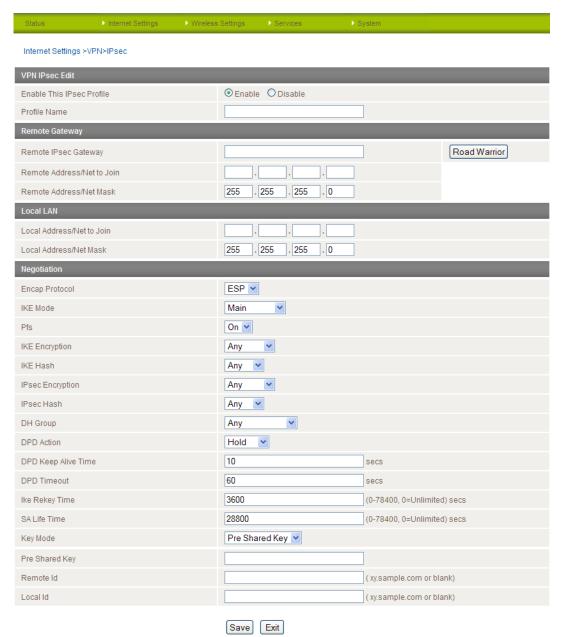

Figure 35 - VPN - IPSec Settings page

Please view the IPsec field descriptions on the following page.

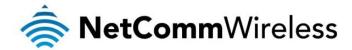

# VPN - IPSec Field Descriptions

| Profile Type  Select the type of VPN connection to use.  Enable VPN  Enable or Disable the VPN connection.  Profile Name  A name used to identify the VPN connection.  Remote iPsec Gateway  The IP address that the iPsec server is running on.  Road Warrior  Click this to configure the VPN connection for Road Warrior (connection from a dynamic IP Address) use.  Remote Address/Net to Join  Enter the Remote IP address or Network for use on the VPN connection.  Remote Address/Net Mask  Enter the subnet mask in use on the remote network.  Local Address/Net Mask  Enter the subnet mask in use on the local network.  Encap Protocol  Select the encapsulation protocol to use with the VPN connection.  IKE Mode  Select the IKE mode to use with the VPN connection.  IKE Encryption  Select the IKE encryption byte to use with the VPN connection.  IKE Encryption  Select the IKE hash type to use for the VPN connection.  IFsec Flash  Select the IPsec encryption type to use with the VPN connection.  IPsec Hash  Select the IPsec Hash type to use for the VPN connection.  DPD Action  Select the spropriate DPD (Dead Peer Detection) Action to use on the VPN connection.  DPD Action  The time in seconds to keep alive a VPN tunnel where DPD has detected a dead peer.  DPD Timeout  The time in seconds before DPD will timeout.  IKE Rekey Time  Enter the appropriate IKE Rekey time for the VPN connection.  Select the type of key mode in use for the VPN connection.  Select the type of key mode in use for the VPN connection.                                                    | ITEM                       | DEFINITION                                                                                                    |
|----------------------------------------------------------------------------------------------------|----------------------------|----------------------------------------------------------------------------------------------------|
| Profile Name A name used to identify the VPN connection.  Remote IPsec Gateway The IP address that the IPsec server is running on.  Read Warrior Click this to configure the VPN connection for Road Warrior (connection from a dynamic IP Address) use.  Remote Address/Net to Join Enter the Remote IP address or Network for use on the VPN connection.  Remote Address/Net Mask Enter the subnet mask in use on the remote network.  Local Address/Net Mask Enter the Local IP address or Network for use on the VPN connection.  Local Address/Net Mask Enter the subnet mask in use on the local network.  Encap Protocol Select the encapsulation protocol to use with the VPN connection.  IKE Mode Select the IKE mode to use with the VPN connection.  IKE Encryption Select the IKE encryption type to use with the VPN connection.  IKE Encryption Select the IKE encryption type to use with the VPN connection.  IPsec Encryption Select the IPsec encryption type to use with the VPN connection.  IPsec Hash Select the IPsec Hash type to use for the VPN connection.  IPsec Hash Select the IPsec Hash type to use for the VPN connection.  DPD Action Select the appropriate DPD (Dead Peer Detection) Action to use on the VPN connection.  DPD Keep Alive Time The time in seconds to keep alive a VPN tunnel where DPD has detected a dead peer.  DPD Timeout The time in seconds before DPD will timeout.  IKE Rekey Time Enter the appropriate IKE Rekey time for the VPN connection.  Select the type of key mode in use for the VPN connection.  Pre Shared Key  Fes Ask Keys                     | Profile Type               | Select the type of VPN connection to use.                                                                                            |
| Remote IPsec Gateway The IP address that the IPsec server is running on.  Road Warrior Click this to configure the VPN connection for Road Warrior (connection from a dynamic IP Address) use.  Remote Address/Net to Join Enter the Remote IP address or Network for use on the VPN connection.  Remote Address/Net to Join Enter the subnet mask in use on the remote network.  Local Address/Net Mask Enter the Local IP address or Network for use on the VPN connection.  Local Address/Net Mask Enter the subnet mask in use on the local network.  Encap Protocol Select the encapsulation protocol to use with the VPN connection.  IKE Mode Select the IKE mode to use with the VPN connection.  IKE Encryption Select the IKE encryption type to use with the VPN connection.  IKE Hash Select the IKE encryption type to use with the VPN connection.  IPsec Encryption Select the IPsec encryption type to use with the VPN connection.  IPsec Hash Select the IPsec Hash type to use for the VPN connection.  DH Group Select the appropriate DH Group for use with the VPN connection.  DPD Action Select the appropriate DPD (Dead Peer Detection) Action to use on the VPN connection.  DPD Keep Alive Time The time in seconds to keep alive a VPN tunnel where DPD has detected a dead peer.  DPD Timeout The time in seconds before DPD will timeout.  IKE Rekey Time Enter the appropriate IKE Rekey time for the VPN connection.  Select the type of key mode in use for the VPN connection.  Select the type of key mode in use for the VPN connection.  Pre Shared Key Pre Shared Key Pre Shared Key | Enable VPN                 | Enable or Disable the VPN connection.                                                                                                |
| Read Warrior Click this to configure the VPN connection for Road Warrior (connection from a dynamic IP Address) use.  Remote Address/Net to Join Enter the Remote IP address or Network for use on the VPN connection.  Remote Address/Net Mask Enter the subnet mask in use on the remote network.  Local Address/Net Mask Enter the Local IP address or Network for use on the VPN connection.  Local Address/Net Mask Enter the subnet mask in use on the local network.  Encap Protocol Select the encapsulation protocol to use with the VPN connection.  IKE Mode Select the IKE mode to use with the VPN connection.  IKE Encryption Select whether or not to use PFS for the VPN connection.  IKE Hash Select the IKE encryption type to use with the VPN connection.  IF See Encryption Select the IF IP See encryption type to use with the VPN connection.  IP See Encryption Select the IP See hash type to use for the VPN connection.  DH Group Select the IP See Hash type to use with the VPN connection.  DPD Action Select the appropriate DH Group for use with the VPN connection.  DPD Keep Alive Time The time in seconds to keep alive a VPN tunnel where DPD has detected a dead peer.  DPD Timeout The time in seconds before DPD will timeout.  IKE Rekey Time Enter the appropriate SA Life time for the VPN connection.  Select the type of key mode in use for the VPN connection.  Select the type of key mode in use for the VPN connection.  Select the type of key mode in use for the VPN connection.                                                                                     | Profile Name               | A name used to identify the VPN connection.                                                                                          |
| Remote Address/Net to Join  Enter the Remote IP address or Network for use on the VPN connection.  Remote Address/Net Mask  Enter the subnet mask in use on the remote network.  Local Address/Net to Join  Enter the Local IP address or Network for use on the VPN connection.  Local Address/Net Mask  Enter the subnet mask in use on the local network.  Encap Protocol  Select the encapsulation protocol to use with the VPN connection.  IKE Mode  Select the IKE mode to use with the VPN connection.  Pfs  Select whether or not to use PFS for the VPN connection.  IKE Encryption  Select the IKE encryption type to use with the VPN connection.  IKE Hash  Select the IKE Hash type to use for the VPN connection.  IPsec Encryption  Select the IPsec encryption type to use with the VPN connection.  IPsec Hash  Select the IPsec Hash type to use for the VPN connection.  DH Group  Select the appropriate DH Group for use with the VPN connection.  DPD Action  Select the appropriate DPD (Dead Peer Detection) Action to use on the VPN connection.  DPD Keep Alive Time  The time in seconds to keep alive a VPN tunnel where DPD has detected a dead peer.  DPD Timeout  The time in seconds before DPD will timeout.  IKE Rekey Time  Enter the appropriate IKE Rekey time for the VPN connection.  Select the type of key mode in use for the VPN connection.  Pre Shared Key  Pre Shared Key  PRSA Keys                                                                                                    | Remote IPsec Gateway       | The IP address that the IPsec server is running on.                                                                                  |
| Remote Address/Net Mask  Enter the subnet mask in use on the remote network.  Local Address/Net to Join  Enter the Local IP address or Network for use on the VPN connection.  Local Address/Net Mask  Enter the subnet mask in use on the local network.  Encap Protocol  Select the encapsulation protocol to use with the VPN connection.  IKE Mode  Select the IKE mode to use with the VPN connection.  Pfs  Select whether or not to use PFS for the VPN connection.  IKE Encryption  Select the IKE encryption type to use with the VPN connection.  IKE Hash  Select the IKE Hash type to use for the VPN connection.  IPsec Encryption  Select the IPsec encryption type to use with the VPN connection.  IPsec Hash  Select the IPsec Hash type to use for the VPN connection.  IPsec Hash  Select the IPsec Hash type to use for the VPN connection.  IPsec Hash  Select the appropriate DH Group for use with the VPN connection.  DH Group  Select the appropriate DPD (Dead Peer Detection) Action to use on the VPN connection.  DPD Action  Select the appropriate DPD (Dead Peer Detection) Action to use on the VPN connection.  DPD Timeout  The time in seconds to keep alive a VPN tunnel where DPD has detected a dead peer.  DPD Timeout  The time in seconds before DPD will timeout.  IKE Rekey Time  Enter the appropriate IKE Rekey time for the VPN connection.  Select the type of key mode in use for the VPN connection.  Pre Shared Key  Pre Shared Key  Rey Mode                                                                                                    | Road Warrior               | Click this to configure the VPN connection for Road Warrior (connection from a dynamic IP Address) use.                              |
| Local Address/Net to Join  Enter the Local IP address or Network for use on the VPN connection.  Local Address/Net Mask  Enter the subnet mask in use on the local network.  Encap Protocol  Select the encapsulation protocol to use with the VPN connection.  IKE Mode  Select the IKE mode to use with the VPN connection.  Pfs  Select whether or not to use PFS for the VPN connection.  IKE Encryption  Select the IKE encryption type to use with the VPN connection.  IKE Hash  Select the IKE Hash type to use for the VPN connection.  IPsec Encryption  Select the IPsec encryption type to use with the VPN connection.  IPsec Hash  Select the IPsec Hash type to use for the VPN connection.  DH Group  Select the appropriate DH Group for use with the VPN connection.  DPD Action  Select the appropriate DPD (Dead Peer Detection) Action to use on the VPN connection.  DPD Keep Alive Time  The time in seconds to keep alive a VPN tunnel where DPD has detected a dead peer.  DPD Timeout  The time in seconds before DPD will timeout.  IKE Rekey Time  Enter the appropriate IKE Rekey time for the VPN connection.  Select the type of key mode in use for the VPN connection. You can select from:  Pre Shared Key  RSA Keys                                                                                                    | Remote Address/Net to Join | Enter the Remote IP address or Network for use on the VPN connection.                                                                |
| Local Address/Net Mask  Enter the subnet mask in use on the local network.  Encap Protocol  Select the encapsulation protocol to use with the VPN connection.  IKE Mode  Select the IKE mode to use with the VPN connection.  Pfs  Select the IKE encryption to use PFS for the VPN connection.  IKE Encryption  Select the IKE encryption type to use with the VPN connection.  IKE Hash  Select the IKE Hash type to use for the VPN connection.  IPsec Encryption  Select the IPsec encryption type to use with the VPN connection.  IPsec Hash  Select the IPsec Hash type to use for the VPN connection.  DH Group  Select the appropriate DH Group for use with the VPN connection.  DPD Action  Select the appropriate DPD (Dead Peer Detection) Action to use on the VPN connection.  DPD Keep Alive Time  The time in seconds to keep alive a VPN tunnel where DPD has detected a dead peer.  DPD Timeout  The time in seconds before DPD will timeout.  IKE Rekey Time  Enter the appropriate SA Life time for the VPN connection.  Select the type of key mode in use for the VPN connection. You can select from:  Pre Shared Key  Rey Mode                                                                                                    | Remote Address/Net Mask    | Enter the subnet mask in use on the remote network.                                                                                  |
| Encap Protocol  Select the encapsulation protocol to use with the VPN connection.  IKE Mode  Select the IKE mode to use with the VPN connection.  Pfs  Select whether or not to use PFS for the VPN connection.  IKE Encryption  Select the IKE encryption type to use with the VPN connection.  IKE Hash  Select the IKE Hash type to use for the VPN connection.  IPsec Encryption  Select the IPsec encryption type to use with the VPN connection.  IPsec Hash  Select the IPsec Hash type to use for the VPN connection.  DH Group  Select the appropriate DH Group for use with the VPN connection.  DPD Action  Select the appropriate DPD (Dead Peer Detection) Action to use on the VPN connection.  DPD Keep Alive Time  The time in seconds to keep alive a VPN tunnel where DPD has detected a dead peer.  DPD Timeout  The time in seconds before DPD will timeout.  IKE Rekey Time  Enter the appropriate IKE Rekey time for the VPN connection.  Select the type of key mode in use for the VPN connection. You can select from:  Pre Shared Key  RSA Keys                                                                                                    | Local Address/Net to Join  | Enter the Local IP address or Network for use on the VPN connection.                                                                 |
| IKE Mode  Select the IKE mode to use with the VPN connection.  Pfs  Select whether or not to use PFS for the VPN connection.  IKE Encryption  Select the IKE encryption type to use with the VPN connection.  IKE Hash  Select the IKE Hash type to use for the VPN connection.  IPsec Encryption  Select the IPsec encryption type to use with the VPN connection.  IPsec Hash  Select the IPsec Hash type to use for the VPN connection.  DH Group  Select the appropriate DH Group for use with the VPN connection.  DPD Action  Select the appropriate DPD (Dead Peer Detection) Action to use on the VPN connection.  DPD Keep Alive Time  The time in seconds to keep alive a VPN tunnel where DPD has detected a dead peer.  DPD Timeout  The time in seconds before DPD will timeout.  IKE Rekey Time  Enter the appropriate IKE Rekey time for the VPN connection.  Select the type of key mode in use for the VPN connection. You can select from:  Pre Shared Key  RSA Keys                                                                                                    | Local Address/Net Mask     | Enter the subnet mask in use on the local network.                                                                                   |
| Pfs Select whether or not to use PFS for the VPN connection.  IKE Encryption Select the IKE encryption type to use with the VPN connection.  IKE Hash Select the IKE Hash type to use for the VPN connection.  IPsec Encryption Select the IPsec encryption type to use with the VPN connection.  IPsec Hash Select the IPsec Hash type to use for the VPN connection.  DH Group Select the appropriate DH Group for use with the VPN connection.  DPD Action Select the appropriate DPD (Dead Peer Detection) Action to use on the VPN connection.  DPD Keep Alive Time The time in seconds to keep alive a VPN tunnel where DPD has detected a dead peer.  DPD Timeout The time in seconds before DPD will timeout.  IKE Rekey Time Enter the appropriate IKE Rekey time for the VPN connection.  SA Life Time Enter the appropriate SA Life time for the VPN connection.  Select the type of key mode in use for the VPN connection.  Pre Shared Key  RSA Keys                                                                                                    | Encap Protocol             | Select the encapsulation protocol to use with the VPN connection.                                                                    |
| IKE Encryption  Select the IKE encryption type to use with the VPN connection.  IKE Hash  Select the IKE Hash type to use for the VPN connection.  IPsec Encryption  Select the IPsec encryption type to use with the VPN connection.  IPsec Hash  Select the IPsec Hash type to use for the VPN connection.  DH Group  Select the appropriate DH Group for use with the VPN connection.  DPD Action  Select the appropriate DPD (Dead Peer Detection) Action to use on the VPN connection.  DPD Keep Alive Time  The time in seconds to keep alive a VPN tunnel where DPD has detected a dead peer.  DPD Timeout  The time in seconds before DPD will timeout.  IKE Rekey Time  Enter the appropriate IKE Rekey time for the VPN connection.  SA Life Time  Enter the appropriate SA Life time for the VPN connection.  Select the type of key mode in use for the VPN connection. You can select from:  Pre Shared Key  RSA Keys                                                                                                    | IKE Mode                   | Select the IKE mode to use with the VPN connection.                                                                                  |
| IKE Hash  Select the IKE Hash type to use for the VPN connection.  IPsec Encryption  Select the IPsec encryption type to use with the VPN connection.  IPsec Hash  Select the IPsec Hash type to use for the VPN connection.  DH Group  Select the appropriate DH Group for use with the VPN connection.  DPD Action  Select the appropriate DPD (Dead Peer Detection) Action to use on the VPN connection.  DPD Keep Alive Time  The time in seconds to keep alive a VPN tunnel where DPD has detected a dead peer.  DPD Timeout  The time in seconds before DPD will timeout.  IKE Rekey Time  Enter the appropriate IKE Rekey time for the VPN connection.  SA Life Time  Enter the appropriate SA Life time for the VPN connection.  Select the type of key mode in use for the VPN connection. You can select from:  Pre Shared Key  RSA Keys                                                                                                    | Pfs                        | Select whether or not to use PFS for the VPN connection.                                                                             |
| IPsec Encryption  Select the IPsec encryption type to use with the VPN connection.  IPsec Hash  Select the IPsec Hash type to use for the VPN connection.  DH Group  Select the appropriate DH Group for use with the VPN connection.  DPD Action  Select the appropriate DPD (Dead Peer Detection) Action to use on the VPN connection.  DPD Keep Alive Time  The time in seconds to keep alive a VPN tunnel where DPD has detected a dead peer.  DPD Timeout  The time in seconds before DPD will timeout.  IKE Rekey Time  Enter the appropriate IKE Rekey time for the VPN connection.  SA Life Time  Enter the appropriate SA Life time for the VPN connection.  Select the type of key mode in use for the VPN connection. You can select from:  Pre Shared Key  RSA Keys                                                                                                    | IKE Encryption             | Select the IKE encryption type to use with the VPN connection.                                                                       |
| IPsec Hash  Select the IPsec Hash type to use for the VPN connection.  DH Group  Select the appropriate DH Group for use with the VPN connection.  DPD Action  Select the appropriate DPD (Dead Peer Detection) Action to use on the VPN connection.  DPD Keep Alive Time  The time in seconds to keep alive a VPN tunnel where DPD has detected a dead peer.  DPD Timeout  The time in seconds before DPD will timeout.  IKE Rekey Time  Enter the appropriate IKE Rekey time for the VPN connection.  SA Life Time  Enter the appropriate SA Life time for the VPN connection.  Select the type of key mode in use for the VPN connection. You can select from:  Pre Shared Key  RSA Keys                                                                                                    | IKE Hash                   | Select the IKE Hash type to use for the VPN connection.                                                                              |
| DH Group  Select the appropriate DH Group for use with the VPN connection.  DPD Action  Select the appropriate DPD (Dead Peer Detection) Action to use on the VPN connection.  DPD Keep Alive Time  The time in seconds to keep alive a VPN tunnel where DPD has detected a dead peer.  DPD Timeout  The time in seconds before DPD will timeout.  IKE Rekey Time  Enter the appropriate IKE Rekey time for the VPN connection.  SA Life Time  Enter the appropriate SA Life time for the VPN connection.  Select the type of key mode in use for the VPN connection. You can select from:  Pre Shared Key  RSA Keys                                                                                                    | IPsec Encryption           | Select the IPsec encryption type to use with the VPN connection.                                                                     |
| DPD Action  Select the appropriate DPD (Dead Peer Detection) Action to use on the VPN connection.  DPD Keep Alive Time  The time in seconds to keep alive a VPN tunnel where DPD has detected a dead peer.  DPD Timeout  The time in seconds before DPD will timeout.  IKE Rekey Time  Enter the appropriate IKE Rekey time for the VPN connection.  SA Life Time  Enter the appropriate SA Life time for the VPN connection.  Select the type of key mode in use for the VPN connection. You can select from:  Pre Shared Key  RSA Keys                                                                                                    | IPsec Hash                 | Select the IPsec Hash type to use for the VPN connection.                                                                            |
| DPD Keep Alive Time  The time in seconds to keep alive a VPN tunnel where DPD has detected a dead peer.  DPD Timeout  The time in seconds before DPD will timeout.  IKE Rekey Time  Enter the appropriate IKE Rekey time for the VPN connection.  SA Life Time  Enter the appropriate SA Life time for the VPN connection.  Select the type of key mode in use for the VPN connection. You can select from:  Pre Shared Key  RSA Keys                                                                                                    | DH Group                   | Select the appropriate DH Group for use with the VPN connection.                                                                     |
| DPD Timeout  The time in seconds before DPD will timeout.  IKE Rekey Time  Enter the appropriate IKE Rekey time for the VPN connection.  SA Life Time  Enter the appropriate SA Life time for the VPN connection.  Select the type of key mode in use for the VPN connection. You can select from:  Pre Shared Key  RSA Keys                                                                                                    | DPD Action                 | Select the appropriate DPD (Dead Peer Detection) Action to use on the VPN connection.                                                |
| IKE Rekey Time  Enter the appropriate IKE Rekey time for the VPN connection.  SA Life Time  Enter the appropriate SA Life time for the VPN connection.  Select the type of key mode in use for the VPN connection. You can select from:  • Pre Shared Key  • RSA Keys                                                                                                    | DPD Keep Alive Time        | The time in seconds to keep alive a VPN tunnel where DPD has detected a dead peer.                                                   |
| SA Life Time  Enter the appropriate SA Life time for the VPN connection.  Select the type of key mode in use for the VPN connection. You can select from:  • Pre Shared Key  • RSA Keys                                                                                                    | DPD Timeout                | The time in seconds before DPD will timeout.                                                                                         |
| Select the type of key mode in use for the VPN connection. You can select from:  Pre Shared Key  RSA Keys                                                                                                    | IKE Rekey Time             | Enter the appropriate IKE Rekey time for the VPN connection.                                                                         |
| Pre Shared Key      RSA Keys                                                                                                    | SA Life Time               | Enter the appropriate SA Life time for the VPN connection.                                                                           |
| key Mode                                                                                                    | Key Mode                   |                                                                                                    |
| Each type of Key mode requires different configuration options. For more information, please refer to the VPN Documer available from the NetComm Website.                                                                                                    |                            | Certificates  Each type of Key mode requires different configuration options. For more information, please refer to the VPN Document |

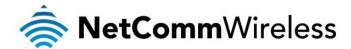

#### OpenVPN

OpenVPN is an open source virtual private network (VPN) program for creating point-to-point or server-to-multi-client encrypted tunnels between host computers. It can traverse network address translation (NAT) and firewalls and allows authentication by certificate, pre-shared key or username and password. OpenVPN works well through proxy servers and can run over TCP and UDP transports. Support for OpenVPN is available on several operating systems, including Windows, Linux, Mac OS, Solaris, OpenBSD, FreeBSD, NetBSD and QNX.

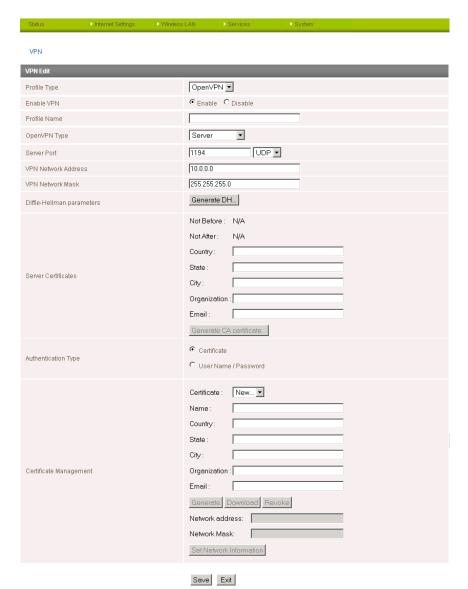

Figure 36 - VPN Connection Settings - OpenVPN

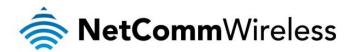

| ITEM                      | DEFINITION                                                                                                    |  |  |
|---------------------------|----------------------------------------------------------------------------------------------------|--|--|
| Profile Type              | Select the type of VPN connection to use.                                                                                                    |  |  |
| Enable VPN                | Enable or Disable the VPN connection.                                                                                                    |  |  |
| Profile Name              | A name used to identify the VPN connection.                                                                                                    |  |  |
| OpenVPN Type              | Select the type of OpenVPN session to use.                                                                                                    |  |  |
| Server Port               | Enter the port the OpenVPN server is running on.                                                                                                    |  |  |
| VPN Network Address       | Enter the network address for use on the VPN connection.                                                                                                    |  |  |
| VPN Network Mask          | Enter the network mask for use on the VPN connection.                                                                                                    |  |  |
| Diffie-Hellman parameters | Generate the server and client keys used by the VPN connection.                                                                                                    |  |  |
| Server Certificates       | Enter the applicable details to identify the OpenVPN server and create a CA certificate based on this information.                                                                                                    |  |  |
| Authentication Type       | Select the type of authentication in use for the VPN connection. You can select from:  Certificate  User Name / Password  Each type of Key mode requires different configuration options. For more information, please refer to the VPN Document available from the NetComm Website. |  |  |

Table 22 - OpenVPN Configuration Items

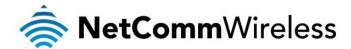

#### PPTP-Client

The Point-to-Point Tunneling Protocol (PPTP) is a method for implementing virtual private networks using a TCP and GRE tunnel to encapsulate PPP packets. PPTP operates on Layer 2 of the OSI model and is included on Windows computers.

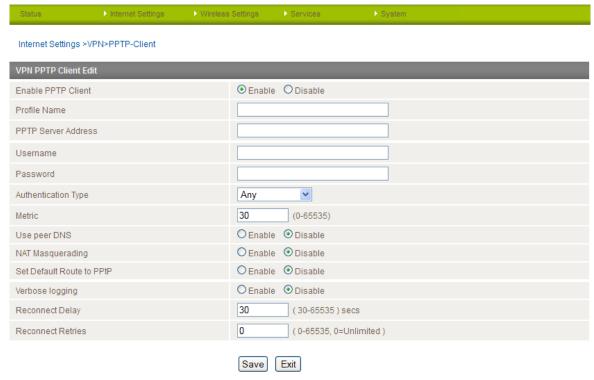

Figure 37 - VPN Connection Settings - PPTP

| ITEM                      | DEFINITION                                                          |  |  |  |
|---------------------------|---------------------------------------------------------------------|--|--|--|
| Profile Type              | Select the type of VPN connection to use.                           |  |  |  |
| Enable VPN                | Enable or Disable the VPN connection.                               |  |  |  |
| Profile Name              | A name used to identify the VPN connection.                         |  |  |  |
| VPN Server Address        | The IP Address on which the VPN server is running.                  |  |  |  |
| Username                  | The username required to login to the VPN service.                  |  |  |  |
| Password                  | The password required to login to the VPN service.                  |  |  |  |
| Authentication Type       | The authentication type required for connecting to the VPN service. |  |  |  |
| Metric                    | The route metric to apply to the VPN connection.                    |  |  |  |
| Use peer DNS              | Select whether to use the VPN server DNS settings or not.           |  |  |  |
| NAT Masquerading          | Select whether to use NAT Masquerading for the VPN connection.      |  |  |  |
| Set Default Route to PPTP | Make the VPN connection the default route for traffic to use.       |  |  |  |
| Verbose Logging           | Enable extended logging information for the VPN connection.         |  |  |  |
| Reconnect Delay           | The delay before attempting to reconnect to the VPN service.        |  |  |  |
| Reconnect Retries         | The number of times to attempt to reconnect to the VPN service.     |  |  |  |

Table 23 - PPTP Configuration Items

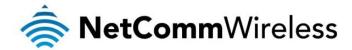

#### <u>GRE</u>

When you select GRE, a list of configured GRE VPNs is displayed. Click the "Add" button to configure a GRE VPN connection.

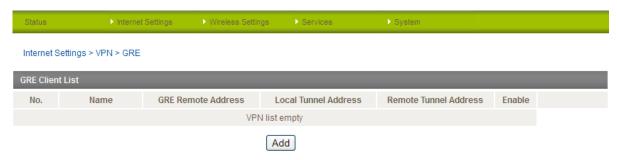

Figure 38 - GRE VPN List

Generic Routing Encapsulation (GRE) is a tunneling protocol developed by Cisco that works in conjunction with PPTP to create a virtual private network.

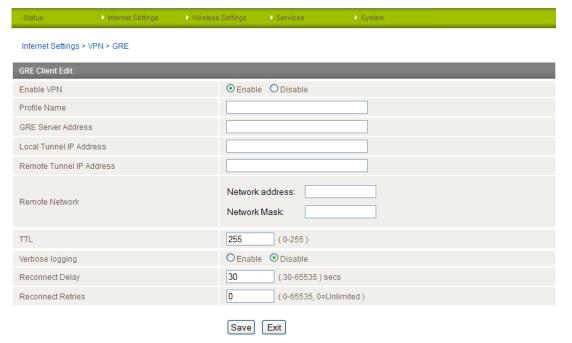

Figure 39 - GRE VPN Settings

| ITEM                     | DEFINITION                                                                                                    |  |  |  |
|--------------------------|----------------------------------------------------------------------------------------------------|--|--|--|
| Enable VPN               | Enable or Disable the VPN connection.                                                                                                    |  |  |  |
| Profile Name             | A name used to identify the VPN connection.                                                                                                    |  |  |  |
| GRE Server Address       | The IP Address on which the GRE VPN server is running.                                                                                                    |  |  |  |
| Local Tunnel IP Address  | The Local IP address of the VPN tunnel.                                                                                                    |  |  |  |
| Remote Tunnel IP Address | The Remote IP address of the other end of the VPN tunnel.                                                                                                    |  |  |  |
| Remote Network           | Enter the remote network address and subnet mask.                                                                                                    |  |  |  |
| ΠL                       | The Time To Live field, an 8-bit field used to remove an undeliverable data packet from a network to avoid unnecessary network traffic across the internet. The default value of 255 is the upper limit on the time that an IP datagram can exist. The value is reduced by at least one for each hop the data packet takes to the next router on the route to the datagram's destination. If the TTL field reaches zero before the datagram arrives at its destination the data packet is discarded and an error message is sent back to the sender. |  |  |  |
| Verbose Logging          | Enable extended logging information for the VPN connection.                                                                                                    |  |  |  |
| Reconnect Delay          | The delay before attempting to reconnect to the VPN service.                                                                                                    |  |  |  |
| Reconnect Retries        | The number of times to attempt to reconnect to the VPN service.                                                                                                    |  |  |  |

Table 24 - GRE VPN Settings

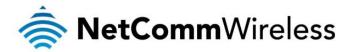

USSD

The USSD page is used to send USSD (short SMS style) messages to the 3G service provider.

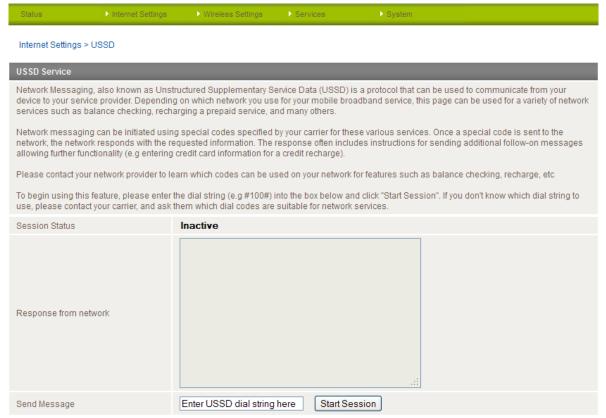

Figure 40 - USSD Messaging

USSD is a real-time messaging service usually utilised to perform mobile account related tasks such as the following:

- 1. Checking available credit for a mobile service account.
- 2. Obtaining more credit for a mobile service account.
- 3. Verifying your mobile account information.

Enter the USSD message to be sent in the "Send Message" field at the bottom of the screen and then click "Start Session".

Any responses from your 3G Service Provider will be displayed in the "Response from Network" box in the middle of the page.

Please contact your 3G Service provider for a list of available USSD commands for your 3G service.

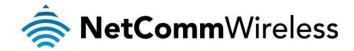

#### Wireless Settings

#### Basic

The basic configuration page is used to define the basic wireless settings for the NTC-30WV such as the SSID and the type of wireless security in use.

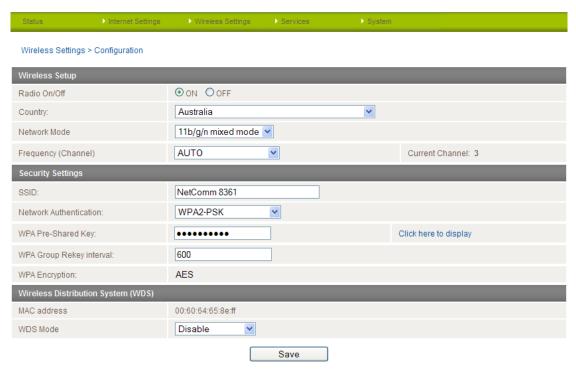

Figure 41 - Wireless Configuration - Basic Settings

| OPTION                   | DEFINITION                                                                                                    |  |  |  |
|--------------------------|----------------------------------------------------------------------------------------------------|--|--|--|
| Radio On/Off             | WiFi is turned on by default. Changing this option to OFF will turn OFF the wireless functionality on the NTC-30WV and you will not be able to connect wirelessly.                                                                                                    |  |  |  |
| Country                  | Select the country where the router is operating.                                                                                                    |  |  |  |
| Network Mode             | Depending on the capability of your wireless device's wireless network card select the network mode to use. There are 5 available options. They are:  • 11 b/g mixed mode  • 11b only  • 11g only  • 11n only  • 11 b/g/n mixed mode  If you are not sure which protocol to use set this option to 11 b/g/n mixed mode. |  |  |  |
| Frequency                | The frequency or wireless channel that the router is broadcasting with. Recommended channels are 1, 6 or 11.                                                                                                    |  |  |  |
| SSID                     | The SSID (Service Set Identifier) aka network name in use for the wireless network.                                                                                                    |  |  |  |
| Network Authentication   | The wireless security settings for the router. Please see below for further details.                                                                                                    |  |  |  |
| WPA Pre-Shared Key       | The wireless password in use by the router.                                                                                                    |  |  |  |
| WPA Group Rekey interval | This is the time in seconds before a new key is generated.                                                                                                    |  |  |  |
| WPA Encryption           | The type of WPA encryption used with the wireless security settings.                                                                                                    |  |  |  |
| MAC Address              | The MAC Address of the Wireless Access Point.                                                                                                    |  |  |  |
| WDS Mode                 | Set Wireless Distribution System (WDS) to enable or disable.                                                                                                    |  |  |  |

Table 25 - Wireless Configuration - Basic Configuration Items

Click 'Apply' to save the settings.

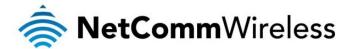

#### Security Settings

You may choose from the following wireless security options:

- Open
- Shared
- WPA
- WPA-PSK
- WPA2
- WPA2- PSK
- WPA-PSK-WPA2-PSK
- WPA1-WPA2
- 802.1x

#### WPA1/WPA2

WPA (WiFi Protected Access) authentication is suitable for enterprise applications. It must be used in conjunction with an authentication server such as RADIUS to provide centralized access control and management. It provides a stronger encryption and authentication solution.

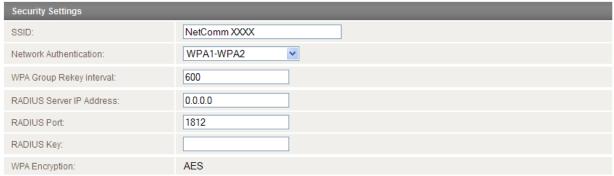

Figure 42 - Advanced View – WiFi Security Settings - WPA1/WPA2

#### WPA-PSK/WPA2-PSK

A newer type of security is WPA-PSK (TKIP) and WPA2-PSK (AES). This type of security gives a more secure network compare to WEP. Use TKIP Encryption Type for WPA-PSK and AES for WPA2-PSK. After that, please enter the key in the Passphrase field. The key needs to be more than 8 characters and less than 63 characters and it can be any combination of letters and numbers.

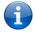

Please note that the configuration for WPA2, WPA-PSK-WPA2-PSK, WPA-PSK and WPA2-PSK is identical.

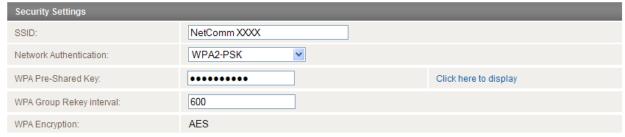

Figure 43 - Advanced View - WiFi Security Settings - WPA-PSK/WPA2-PSK

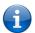

Please note: Your NTC-30WV uses WPA2-PSK by default. Check the Wireless Security Card or the device label on the bottom of the NTC-30WV for your default SSID and Security key to begin connecting your wireless devices.

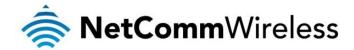

#### 802.1x

In order to use 802.1X security, you need to have a RADIUS server on your network that will act as the authentication server. Please type in the details for your RADIUS server in the fields required.

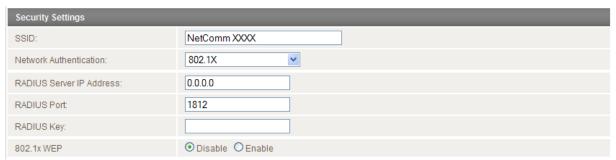

Figure 44 - Advanced View - WiFi Security Settings - 802.1x

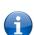

Please note: After configuring wireless security, you also need to configure your wireless adapter to use the same security settings before you can connect wirelessly. Not all wireless adapters support WPA-PSK/WPA2-PSK/WPA2 security;

Please refer to your wireless adapter user guide for more details. It is strongly recommended to set up a simple wireless security such as WPA-PSK (when the wireless client supports WPA-PSK) in order to secure your network.

Most wireless adapters in computers and laptops support at least WEP and WPA.

#### WDS Mode

The NTC-30WV supports the configuration of a Wireless Distribution System (WDS). WDS allows you to expand your wireless network with multiple access points. There are two WDS modes available: Bridged Mode and Repeater Mode. In Bridged mode, the WDS access points communicate with each other but do not communicate with wireless clients. Bridged mode is best used in situations where the client machines connect via Ethernet cable. In Repeater mode, the WDS access points communicate with each other and with wireless clients.

Below is an example of how to configure two NTC-30WV routers to utilise the Repeater mode WDS feature. In this example, Access Point 1 is connected to a mobile broadband network and Access Point 2 and its clients will connect to the internet through Access Point 1.

#### Access Point 1 - Mobile Broadband Connected

1. Establish a Mobile Broadband connection with Access Point 1:

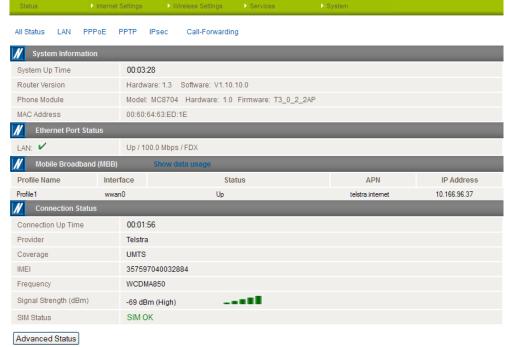

Figure 45 - WDS - Access Point 1 Status

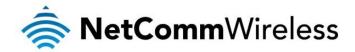

2. Configure the LAN IP Address of Access Point 1. In this example, it is set to the default address of 192.168.1.1:

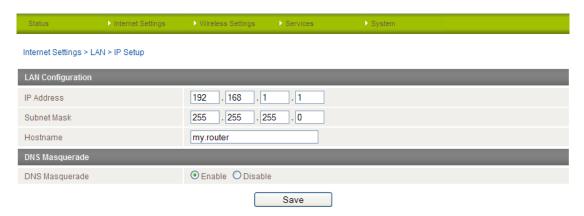

Figure 46 - WDS - Access Point 1 LAN IP Setup

3. Enable the DHCP Server on Access Point 1:

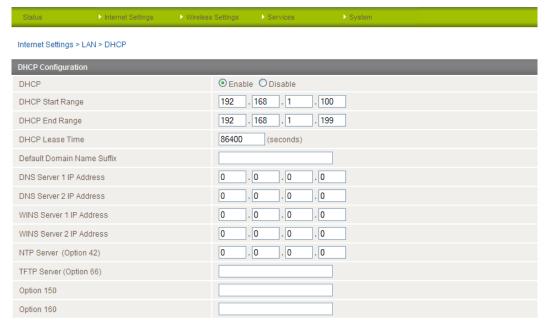

Figure 47 - WDS - Access Point 1 DHCP Server Settings

4. Under Wireless Setup, select a frequency channel to use for WDS. You may use any channel except for AUTO. Enter an SSID to identify Access Point 1 and set Network Authentication to Open. If you wish you can enable WEP Encryption and enter a Network Key of either 10 or 26 characters in length. Set Access Point 1 to Repeater mode and enter the MAC address of the access point that will connect to it in the AP MAC Address1 field. The MAC address of Access Point 2 is listed on the same page under Wireless Settings > Basic under the Wireless Distribution System (WDS) section. You can add up to 4 access points in WDS Mode. When you have entered the required information, click Save:

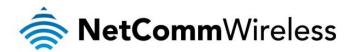

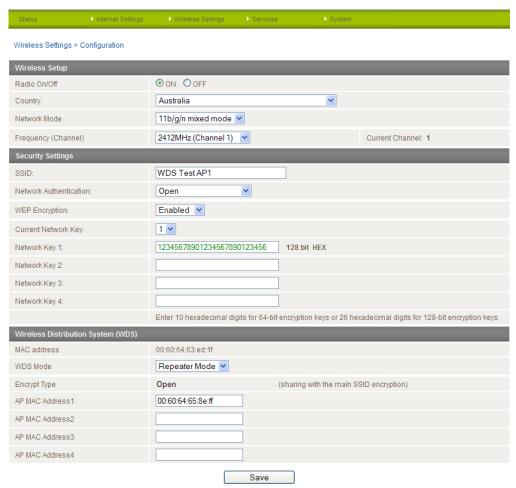

Figure 48 – WDS - Access Point 1 Repeater Mode Setup

#### Access Point 2 - No connection to mobile broadband

5. Access Point 2 will act as a repeater for and provide internet access to its clients through Access Point 1 and therefore does not require a Mobile Broadband connection to be established.

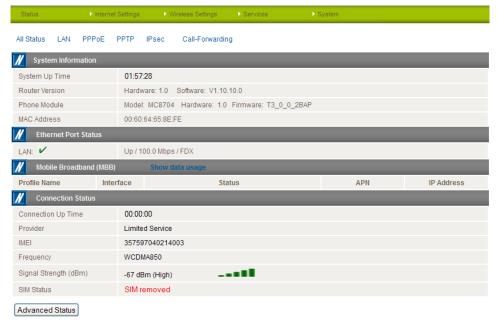

Figure 49 – WDS - Aceess Point 2 Status

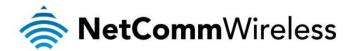

6. Configure the LAN IP Address of Access Point 2. In this example, it is set to the default address of 192.168.1.2:

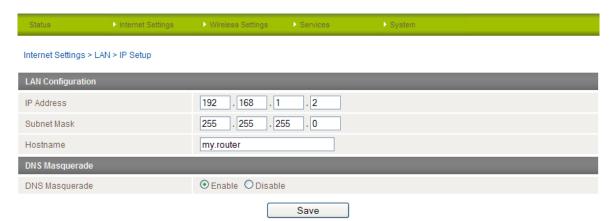

Figure 50 - WDS - Access Point 2 LAN IP Setup

7. Set the DHCP Server on Access Point 2 to Disable:

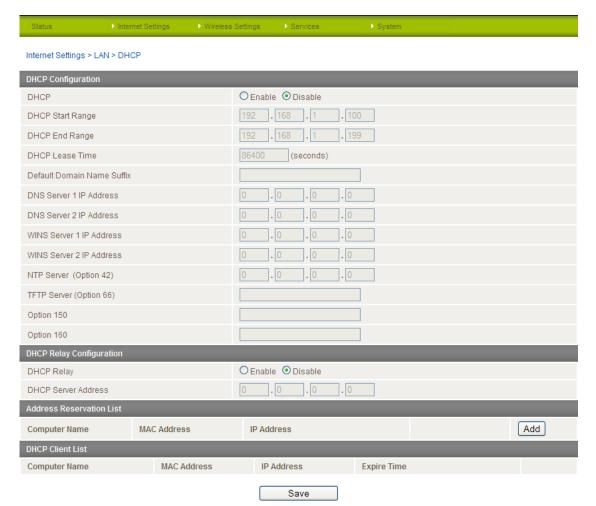

Figure 51 - WDS - Access Point 2 DHCP Settings

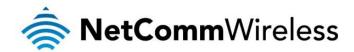

8. Under Wireless Setup, select the same frequency channel as you did for Access Point 1. Enter an SSID to identify Access Point 2 and set Network Authentication to Open. Copy the Network Authentication and WEP Encryption settings from Access Point 1. Set Access Point 2 to Repeater mode and enter the MAC address of Access Point 1 in the AP MAC Address 1 field. The MAC address of Access Point 1 is listed on the same page under Wireless Settings > Basic under the Wireless Distribution System (WDS) section. When you have entered the required information, click Save:

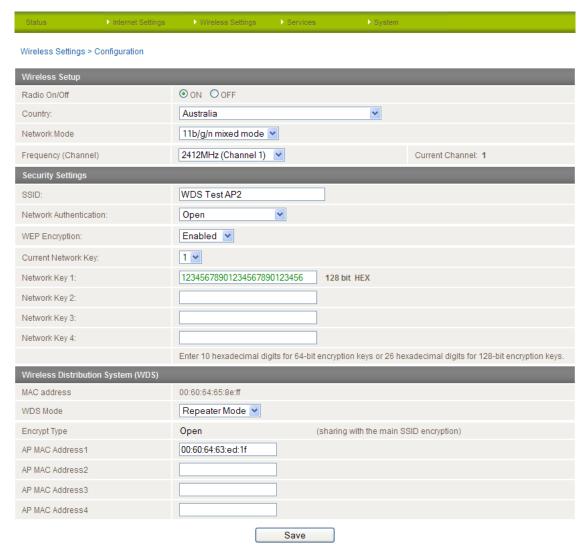

Figure 52 - WDS – Access Point 2 Repeater Mode Setup

The Wireless Distribution System setup is now complete.

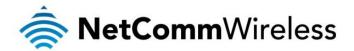

#### Advanced

The Advanced page is used to modify the advanced wireless settings for the router. These settings should not be changed unless you are aware of what effect they will have.

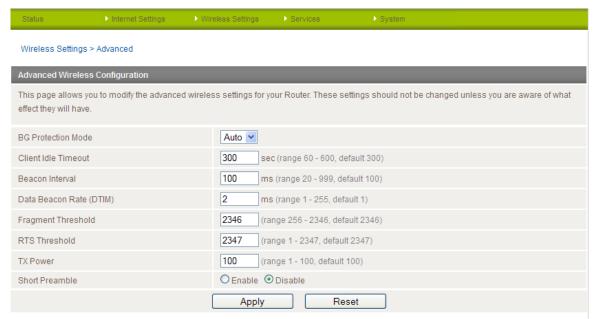

Figure 53 - Wireless Settings – Advanced

| OPTION                  | DEFINITION                                                                                                    |  |  |  |
|-------------------------|----------------------------------------------------------------------------------------------------|--|--|--|
| BG Protection Mode      | A protective measure designed to prevent collisions among 802.11b/g modes. Mode options include Auto, On, or Off.                                                                                                 |  |  |  |
| Client Idle Timeout     | The time in seconds that a wireless client session can be idle before the gateway cancels the session and defines the wireless client as not connected.                                                           |  |  |  |
| Beacon Interval:        | Interval of time in which the wireless gateway broadcasts a beacon which is used to synchronize the wireless network.                                                                                             |  |  |  |
| Data Beacon Rate (DTIM) | Enter a value in milliseconds between 1 and 255 for the Delivery Traffic Indication Message (DTIM). A DTIM is a countdown informing clients of the next window for listening to broadcast and multicast messages. |  |  |  |
| Fragmentation Threshold | This specifies the maximum size of a packet during the fragmentation of data to be transmitted. If you set this value too low, it will result in bad performance.                                                 |  |  |  |
| RTS Threshold           | When the packet size is smaller than the RTS threshold, the wireless gateway will not use the RTS/CTS mechanism to send this packet.                                                                              |  |  |  |
| TX Power                | This determines the output power of the antenna.                                                                                                    |  |  |  |
| Short Preamble          | Enable or disable short preambles in use on the wireless network. Using short preambles should improve throughput, however some wireless network adapters must use long preambles.                                |  |  |  |

Table 26 - Wireless Settings - Advanced Configuration Items

Click the "Save" button to save any changes to the settings.

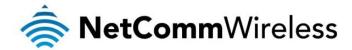

#### MAC Filter

The Wireless LAN MAC filter feature ensures the network accessibility for the wireless client devices can be controlled. When the MAC filter is enabled with an Allow policy only those wireless clients whose MAC address is listed in the MAC filter list will be able to gain network access. All other wireless client devices will be denied network access. When the MAC filter is enabled with a Block policy all wireless client devices listed whose MAC address is listed in the MAC filter list will be denied network access. All other wireless client devices will be allowed network access.

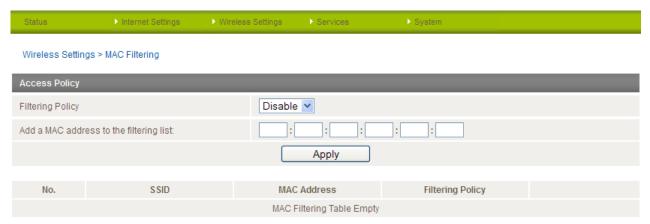

Figure 54 - Wireless Settings - MAC Filter

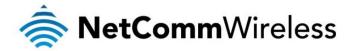

#### Station List

The Station List page shows the number of devices currently connected to your NTC-30WV via WiFi. The MAC address, Host Name and IP address of these devices are displayed.

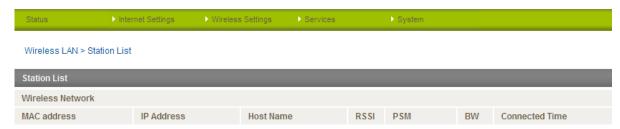

Figure 55 - Wireless Station List

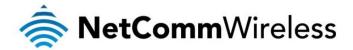

#### Services

Dynamic DNS

The Dynamic DNS page is used to configure the Dynamic DNS feature of the router. There are a number of dynamic DNS hosts from which you can choose.

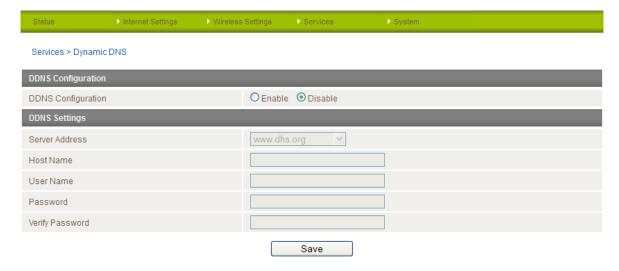

Figure 56 - DDNS Settings

Dynamic DNS provides a method for the router to update an external name server with the current WAN IP address.

To configure dynamic DNS:

- 1. Select the "Enable" option for the DDNS Configuration field.
- 2. Select the Dynamic DNS service that you wish to use. Enter your dynamic DNS account credentials.
- 3. Click the "Save" button to save any changes to the settings.

#### NTP

The NTP page is used to configure the local time zone and to select the NTP server used for synchronisation.

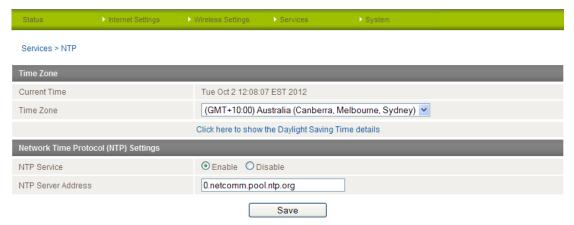

Figure 57 - NTP Settings

The NTP (Network Time Protocol) settings allow your router to synchronise its internal clock with a global Internet Time server. This setting will affect functions such as System Log entries and Firewall settings where the current system time is displayed. You can use the default NTP server or enter one manually if required.

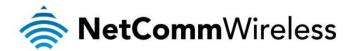

System Monitor

The System Monitor page is used to configure the behaviour of the Periodic Piing monitor function.

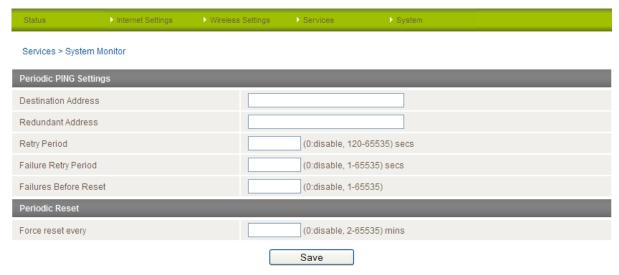

Figure 58 - System Monitor Settings

The Periodic Ping Reset Monitor configures the router to transmit controlled ping packets to 2 specified IP addresses. Should the router not receive responses to the pings, the router will reboot.

This works as follows:

- 1. After every "Periodic Ping Timer" configured interval, the router sends 3 consecutive pings to the "Destination Address".
- 2. If all 3 pings fail the router sends 3 consecutive pings to the "Second Address".
- 3. The router then sends 3 consecutive pings to the "Destination Address" and 3 consecutive pings to the "Second Address" every "Periodic Ping Accelerated Timer" configured interval.
- 4. If all accelerated pings in step 3 above fail the number of times configured in "Fail Count", the router reboots.
- 5. If any ping succeeds the router returns to step 1 and does not reboot.

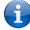

Please note: The "Periodic Ping Timer" should never be set to a value less than 60 seconds; this is to allow the router time to reconnect to the cellular network following a reboot.

#### How to disable the Periodic Ping Monitor

To disable the Periodic Ping Reset Monitor simply set to "Fail Count" 0.

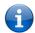

Please note: The traffic generated by the periodic ping feature is counted as chargeable usage, please keep this in mind when selecting how often to ping.

#### How to configure a Forced Reset

This facility is available by clicking on the "Services" menu followed by the "System Monitor" menu item on the right.

The router can be configured to automatically reboot after a period of time specified in minutes. While this is not necessary, it does ensure that in the case of remote installations, it will reboot the router if some anomaly occurs.

The default value is 0 which disables the Forced Reset Timer. The maximum value is 65535 minutes.

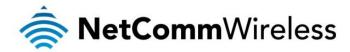

SNMP

The SNMP page is used to configure the SNMP features of the router.

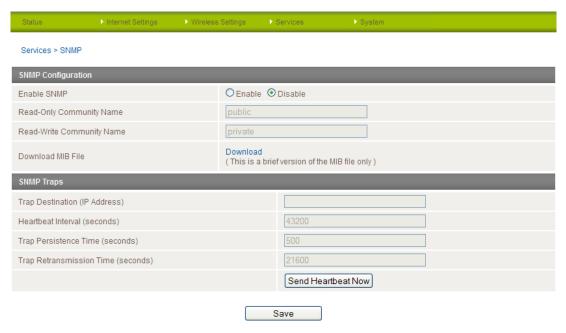

Figure 59 - SNMP Settings

SNMP (Simple Network Management Protocol) is used to remotely monitor the router for conditions that may warrant administrative attention. It can be used to retrieve information from the router such as the signal strength, the system time, the interface status, etc.

#### To configure SNMP:

- 1. Select the "Enable" option for the Enable SNMP field.
- Enter the Community Names or leave them as default.

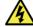

Community names are used as a type of security to prevent access to reading and/or writing to the routers configuration. It is recommended to change the Community names to something other than the default when using this feature.

3. Click the "Save" button to save the new settings.

| ITEM                               | DEFINITION                                            |
|------------------------------------|-------------------------------------------------------|
| Trap Destination (IP Address)      | The IP Address SNMP data is to be sent to.            |
| Heartbeat Interval (seconds)       | The number of seconds between SNMP heartbeats.        |
| Trap Persistence Time (seconds)    | The length of time an SNMP trap persists.             |
| Trap Retransmission Time (seconds) | The length of time between SNMP trap retransmissions. |

You can also trigger an SNMP Heartbeat manually by clicking the "Send Heartbeat Now" button.

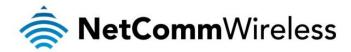

SMS

The SMS pages are used to perform functions using the built-in SMS tools application. The SMS Tools application offers basic SMS functionality such as sending a message, receiving a message and redirecting an incoming message to another destination. You can also utilise this feature to read and change run-time variables on the router.

#### Basic functionality supported:

- 1. Ability to send a text message via a 3G network and store in permanent storage
- 2. Ability to receive a text message via a 3G network and store in permanent storage
- Ability to forward incoming text messages via a 3G network to another remote destination which may be a TCP/UDP server
  or other mobile devices.
- Ability to read run-time variables from the device (e.g. uptime) and send result to a remote destination which may be a TCP/UDP server or other mobile devices.
- 5. Ability to change live configuration on the device (e.g. connection APN).
- 6. Ability to execute supported commands (e.g. reboot).

#### Setup

General SMS functionality is enabled by default. You can open the Setup page in order to configure additional settings. To do this, click on "Services", then "SMS" and then "Setup".

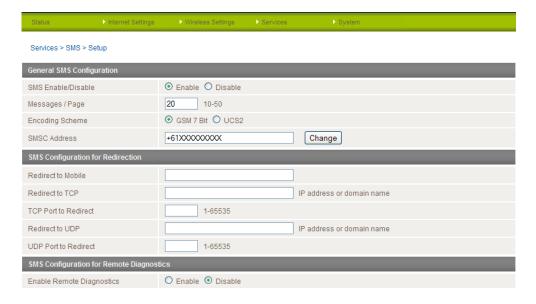

Figure 60 - SMS Function Setup

| OPTION                    | DEFINITION                                                             |  |  |  |
|---------------------------|------------------------------------------------------------------------|--|--|--|
| Messages / Page           | Enter the number of SMS messages to display per page.                  |  |  |  |
| Encoding Scheme           | The encoding method used for SMS messages.                             |  |  |  |
| Redirect to Mobile        | Forward incoming text messages to the remote destination defined.      |  |  |  |
| Redirect to TCP           | Forward incoming text messages to the remote TCP destination defined.  |  |  |  |
| TCP Port to redirect      | The TCP port on which to connect to the remote destination on.         |  |  |  |
| Redirect to UDP           | Forward incoming text messages to the remote UDP destination defined.  |  |  |  |
| UDP Port to redirect      | The UDP port on which to connect to the remote destination on.         |  |  |  |
| Enable Remote Diagnostics | Enable diagnostics to be performed by a specially crafted SMS message. |  |  |  |

Save Refresh

Table 28 - SMS Setup Configuration Items

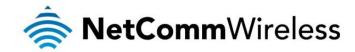

#### **SMS Configuration for Redirection**

Incoming text messages can be redirected to another mobile device and/or a TCP/UDP message server.

#### Redirect To Mobile

You can forward incoming text messages to a different destination number. This destination number can be another mobile phone or 3G router phone number. To disable the feature, simply delete the number in the 'Redirect to Mobile' field and click the "Save" button.

#### For Example:

If someone sends a text message and Redirect to Mobile is set to "0412345678", this text message is stored on the router and forwarded to "0412345678" at the same time.

#### Redirect to TCP & TCP Port, Redirect to UDP & UDP Port

You can also forward incoming text messages to a TCP/UDP based destination. The TCP or UDP server can be any kind of public or private server if the server accepts incoming text-based message.

The TCP/UDP address can be an IP address or domain name. The port number range is from 1 to 65535. Please refer to your TCP/UDP based SMS server configuration for which port to use.

#### For Example:

If someone sends a text message and Redirect to TCP is set to "192.168.20.3" and "2002", this text message is stored in the router and forwarded to "192.168.20.3" on port "2002" at the same time.

#### SMS Configuration for Remote Diagnostics

#### **Enable Remote Diagnostics**

Enable or disable the Remote Diagnostics feature. If this setting is enabled all incoming text messages are parsed and tested for if they contain Remote Diagnostics commands.

If Remote Diagnostics commands are found, the router executes those commands. This feature is disabled by default.

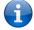

Please note: It is possible to adjust settings and prevent your router from functioning correctly. If this occurs, you will need to perform a factory reset in order to restore normal operation.

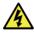

It is highly recommended to enable security when utilising this feature.

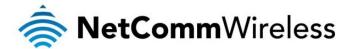

#### New Message

The New Message page is used to send an SMS text message to multiple recipients.

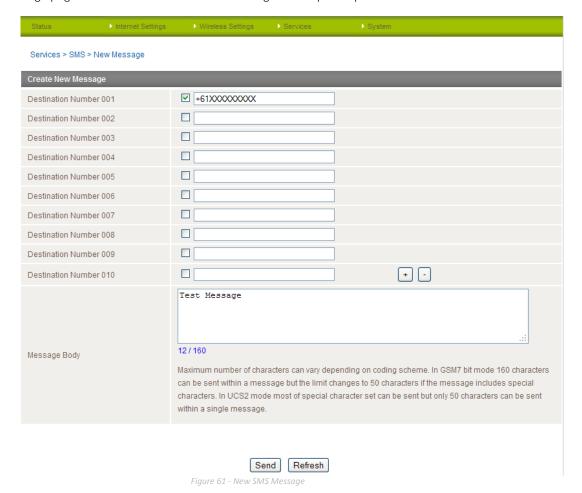

A new SMS message can be sent to a maximum of 100 recipients at the same time. After sending the message, the result is displayed next to the destination number as "Success" (in blue) or "Failure" (in red).

By default 10 recipient entry fields are shown on this page however you can increase or decrease this number by pressing the + or – button at the right side of the last recipient entry field.

You can select to enable or disable individual message recipients by selecting the checkbox beside each entered number. After entering the appropriate recipient numbers, type your SMS message in the "Message Body" field and then click the "Send" button.

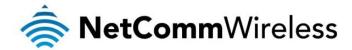

#### Inbox / Outbox

You can check all sent SMS messages in the SMS Outbox or you can read, delete, reply or forward an SMS message to another mobile device from the SMS Inbox. You are also able to add the SMS message sender to the "White List" which is used to secure the Remote Diagnostics feature. Simply select the sender or recipient number and click the "Add White List" button.

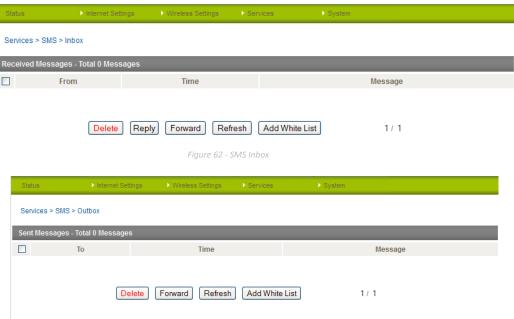

Figure 63 - SMS Outbox

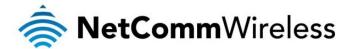

#### **Diagnostics**

The Diagnostics page is used to configure the SMS Diagnostics and Command execution configuration. This enables you to change the configuration or check on the status of the router via SMS commands.

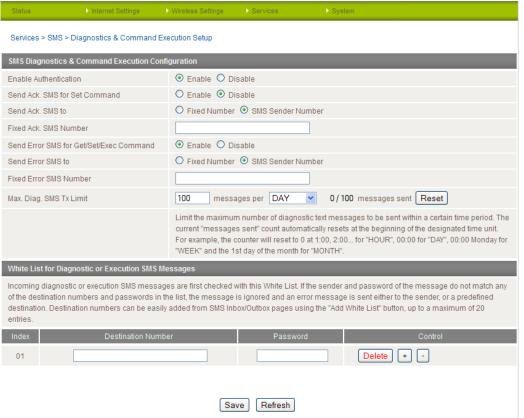

Figure 64 - SMS Diagnostics Settings

The following pages detail the configuration items available.

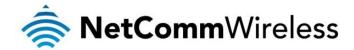

#### **Enable Authentication**

Enable or disable checking the sender's phone number against the allowed sender "White List" for incoming Diagnostics/Command Execution SMS messages.

If authentication is enabled, the router will check if the sender's number exists in the "White List". If it exists, the router then checks the password in the incoming message against the password in the "White List" for the corresponding sending number. If they match, the Diagnostics/Command is executed.

If the number does not exist in "White List" or the password does not match, the router does not execute the incoming Diagnostics/Command Execution SMS message.

This is enabled by default.

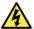

It is highly recommended to enable security when utilising the Diagnostics/Command Execution feature.

#### Send Ack. SMS for Set Command

Enable or disable sending an acknowledge message after execution of a "Set" command.

If disabled the router does not send any acknowledgement after execution of a "Set" command. This can be useful to determine if a command was received and executed by the router. This is disabled by default.

#### Send Ack. SMS to

Select destination to send an acknowledgement message to after the execution of a "Set" command.

If "Fixed Ack. SMS Number" is selected, the acknowledgement message will be sent to the predefined number in the "Fixed Ack. SMS Number" field.

If the SMS Sender Number is selected, the acknowledgement message will be sent to sender directly. The default setting is to use "SMS Sender Number".

#### Fixed Ack. SMS Number

Enter the destination number to which acknowledgement messages will be sent after the execution of a "Set" command.

#### Send Error SMS for Get/Set/Exec Command

Enable or disable the sending of an error message resulting from the execution of a Get/Set/Exec command.

If disabled, the router does not send any error notifications after the execution of a Get/Set/Exec command.

This function is disabled by default.

#### Send Error SMS to

Select the destination of the error messages from the execution of a Get/Set/Exec command.

If "Fixed Number" is selected, any error messages will be sent to the predefined number in the "Fixed Error SMS Number" field.

If "SMS Sender Number" is selected, any error messages will be sent to the sender directly.

The default setting is to use "SMS Sender Number".

#### Fixed Error SMS Number

The destination number to which error messages from the execution of a Get/Set/Exec command should be sent.

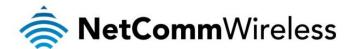

#### Max. Diag. SMS Tx Limit

You can set the maximum number of acknowledgement and error messages sent when an SMS Diagnostics and/or Command is executed. You can set the maximum limit on a per hour/day/week or month basis.

The default is to send a maximum of 100 messages per day.

You can check the current sent message count by looking next to the "Max. Diag. SMS Tx Limit" field. If the maximum number has been exceeded, you can also reset sent the message counter by pressing the "Reset" button.

The Total transmitted message count resets after a reboot or at the beginning of the time frame specified.

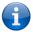

Please note: Times displayed are in UTC format.

#### For Example:

- 1. If the time frame is set to "HOUR" and the current time is "04:30", then the counter will reset to zero at "05:00".
- 2. If time frame is set to "DAY" and current date and time is "04:30" 17- of March, then the counter will reset to zero at "00:00" 18- of March.
- 3. If time period is set to "WEEK" and current date and time is "04:30" Saturday, then the counter will reset to zero at "00:00" on the coming Monday.
- 4. If time period is set to "MONTH" and current date and time is "04:30" 17- of March, then the counter will reset to zero at "00:00" 1- of April.

#### White List

A maximum number of 20 entries can be stored in the router.

If Authentication is enabled, any incoming Diagnostics/Command Execution SMS messages are processed only if the sender's number exists in White List and the message password matches with the password specified in the White List.

One blank entry is shown by default and you can add or delete an entry by pressing the "+" or "-" button. The White List numbers and passwords can be cleared by pressing the "Delete" button.

To add an entry, simply enter the appropriate phone number and password and click "Save".

#### Message Storage for Diagnostic Messages

Diagnostic messages (Diagnostic commands, acknowledgements and error notification messages) sent to remote destination are stored in Inbox/Outbox.

#### Security

In order to provide security for SMS command execution, it is recommended that all SMS commands be subject to successful authentication against the White List as well as setting a password for each phone number entered.

This prevents unauthorised or accidental execution of SMS commands.

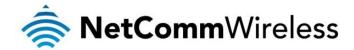

#### SMS Command format

Generic Format for reading variables: get VARIABLE PASSWORD get VARIABLE

Generic Format for writing to variables: set VARIABLE=VALUE PASSWORD set VARIABLE=VALUE

Generic Format for executing a command: executeCOMMAND PASSWORD executeCOMMAND

#### Replies

Upon receipt of successfully formatted, authenticated (if required) command, the gateway will reply to the SMS in the following format:

| TYPE            | SMS CONTENTS                            | NOTES                                                       |
|-----------------|-----------------------------------------|-------------------------------------------------------------|
| Get Command     | "VARIABLE=VALUE"                        |                                                             |
| Set Command     | "Successfully set VARIABLE to VALUE"    | Only sent if the acknowledgment message function is enabled |
| Execute Command | "Successfully executed command COMMAND" |                                                             |

Table 29 - SMS Diagnostic Command Syntax

Where "VARIABLE" is the name of the value to be read

Where "VARIABLE (x)" is the name of another value to be read

Where "VALUE" is the content to be written to the "VARIABLE"

Where "COMMAND" is a supported command to be executed by the device (e.g. reboot)

Where "PASSWORD" is the password (if configured) for the corresponding sender number specified in the White List

Multiple commands can be sent in the same message, if separated by a semicolon.

#### For Example:

get VARIABLE1; get VARIABLE2; get VARIABLE3 PASSWORD get VARIABLE1; get VARIABLE2 set VARIABLE=VALUE1; set VARIABLE2=VALUE2

PASSWORD set VARIABLE1=VALUE1; set VARIABLE2=VALUE2; set VARIABLE3=VALUE3

If required, values can also be bound by an apostrophe, double apostrophe or back tick.

#### For Example:

"set VARIABLE='VALUE'"
"set VARIABLE="VALUE""

"set VARIABLE=`VALUE`"

"get VARIABLE"

A password (if required), only needs to be specified once per SMS, but can be prefixed to each command if desired.

"PASSWORD get Variable1"; "get VARIABLE2"

"PASSWORD set VARIABLE1=VALUE1"; "set VARIABLE2=VALUE2"

If the command sent includes the "reboot" command and has already passed the White List password check, the device keeps this password and executes the remaining command line after the reboot with this same password.

#### For Example:

"PASSWORD execute reboot; getVariable1"; "get VARABLE2"

"PASSWORD execute reboot; PASSWORD get Variable1"; "get VARABLE2"

Commands are case insensitive, however variable names and values are case sensitive.

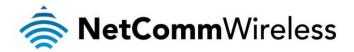

List of valid commands (which can be used in conjunction with the execute command):

"pdpcycle", "pdpdown" and "pdpup" commands can have a profile number suffix 'x' added. Without the suffix specified, the command operates against the current active profile or last active profile.

| # | COMMAND NAME          | DESCRIPTION                                                                                                    |  |  |
|---|-----------------------|----------------------------------------------------------------------------------------------------|--|--|
| 1 | reboot                | Immediately perform a soft reboot                                                                                                    |  |  |
| 2 | pdpcycle or pdpcyclex | Disconnect (if connected) and reconnect the 3G connection. If a profile number is selected in the command, try to disconnect/reconnect the specified profile in case the profile is active. If no profile number is selected, try to disconnect/reconnect the current active profile. Reports an error if no profile number is selected and there is no currently activated profile.                             |  |  |
| 3 | pdpdown or pdpdownx   | Disconnect the PDP. If a profile number is selected in the command, try to disconnect the specified profile in case the profile is active. If no profile number is selected, try to disconnect the current active profile. Reports an error if no profile number is selected and there is no currently activated profile.                                                                                        |  |  |
| 4 | pdpup or pdpupx       | Reconnect the PDP. If a profile number is selected in the command, try to connect with the specified profile. If no profile number is selected, try to connect to the last active profile. The gateway will check the currently activated profile and disconnect this profile before executing the command. Reports an error if no profile number is selected and there is no stored last active profile number. |  |  |

Table 30 - List of Valid SMS Diagnostic Commands

The following table lists valid variables where "x" is a profile number (1-6). If no profile is specified, variables are read or written to for the current active profile. If a profile is specified, variable are read or written to for the specified profile number ('x').

| #  | RDB VARIABLE NAME                                                                                                    | SMS VARIABLE<br>NAME      | READ/<br>WRITE | DESCRIPTION                      | EXAMPLE                                                                                                    |
|----|----------------------------------------------------------------------------------------------------|---------------------------|----------------|----------------------------------|----------------------------------------------------------------------------------------------------|
| 0  | link.profile.x.enable link.profile.x.apn link.profile.x.user link.profile.x.pass link.profile.x.auth_type link.profile.x.iplocal link.profile.x.status | profile<br>or<br>profilex | RW             | Profile                          | Read: (profile no,apn,user,pass,auth,iplocal,status)  1,Telstra.internet,username,password, chap,202.44.185.111,up  Write: (apn, user, pass,auth) telstra.internet,username,password |
| 1  | link.profile.x.apn                                                                                                    | apn or apnx               | RW             | APN                              | telstra. Internet                                                                                                    |
| 2  | link.profile.x.user                                                                                                    | username or usernamex     | RW             | 3G username                      | Guest, could also return "null"                                                                                                    |
| 3  | link.profile.x.pass                                                                                                    | password or password      | RW             | 3G password                      | Guest, could also return "null"                                                                                                    |
| 4  | link.profile.x.auth_type                                                                                                    | authtype or authtypex     | RW             | 3G Authentication type           | "pap" or"chap"                                                                                                    |
| 5  | link.profile.x.iplocal                                                                                                    | wanip or wanipx           | R              | WAN IP address                   | 202.44.185.111                                                                                                    |
| 6  | wwan.0.radio.information.signal_strength                                                                                                    | rssi                      | R              | 3G signal strength               | 65 dBm                                                                                                    |
| 7  | wwan.0.imei                                                                                                    | imei                      | R              | IMEI number                      | 359102128941027512                                                                                                    |
| 8  | statistics.usage_current                                                                                                    | <u>usage</u>              | R              | 3G data usage of current session | "Rx 500 bytes, Tx 1024 bytes, Total 1524 bytes" or "Rx 0 byte, Tx 0 byte, Total 0 byte" when wwan down                                                                               |
| 9  | statistics.usage_current                                                                                                    | wanuptime                 | R              | Up time of current 3G session    | 1 days 02:30:12 or 0 days 00:00:00 when wwan down                                                                                                    |
| 10 | /proc/uptime                                                                                                    | deviceuptime              | R              | Device up time                   | 1 days 02:30:12                                                                                                    |
| 11 | wwan.0.system_network_status.current_ba<br>nd                                                                                                    | band                      | R              | Current 3G frequency             | WCDMA 850                                                                                                    |

Table 31 - List of SMS Diagnostics Variables

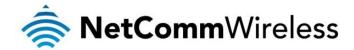

#### SMS Diagnostics Examples

The examples below demonstrate various combinations of supported commands. This is not a complete list. To obtain a complete list, please contact NetComm.

| DESCRIPTION                                                   | AUTHENTICATION | INPUT EXAMPLE                                            |  |  |
|---------------------------------------------------------------|----------------|----------------------------------------------------------|--|--|
|                                                               | Not required   | set apn1=Telstra.internet                                |  |  |
| Send SMS to change APN                                        | Not required   | set apn2="3netaccecss"                                   |  |  |
| Cond divid to change / 1 14                                   | Required       | Password1234 set apn1=Telstra.internet                   |  |  |
|                                                               | 1 10 quii 0 u  | Password1234 set apn2=3netaccecss                        |  |  |
| Send SMS to change the 3G                                     | Not required   | set username='NetComm'                                   |  |  |
| username                                                      | Required       | Password1234 set username= "NetComm"                     |  |  |
| Send SMS to change the 3G                                     | Not required   | set password= `NetComm`                                  |  |  |
| password                                                      | Required       | Password1234 set password= 'NetComm'                     |  |  |
| Send SMS to change the 3G                                     | Not required   | set authtype= 'pap'                                      |  |  |
| authentication                                                | Required       | Password1234 set authtype = pap                          |  |  |
| Send SMS to reboot                                            | Not required   | execute reboot                                           |  |  |
| Gend Givio to repoot                                          | Required       | Password1234 execute reboot                              |  |  |
| Send SMS to check the WAN IP                                  | Not required   | get wanip                                                |  |  |
| address                                                       | Required       | Password1234 get wanip                                   |  |  |
| Send SMS to check the 3G signal                               | Not required   | get rssi                                                 |  |  |
| strength                                                      | Required       | Password1234 get rssi                                    |  |  |
| Send SMS to check the IMEI                                    | Not required   | get imei                                                 |  |  |
| number                                                        | Required       | Password1234 get imei                                    |  |  |
| Send SMS to check the current                                 | Not required   | get band                                                 |  |  |
| band                                                          | Required       | Password1234 get band                                    |  |  |
| Send SMS to Disconnect (if disconnected) and reconnect the 3G | Not required   | execute pdpcycle                                         |  |  |
| connection                                                    | Required       | Password1234 execute "pdpcycle1"                         |  |  |
| Send SMS to disconnect the 3G                                 | Not required   | execute pdpdown1                                         |  |  |
| connection                                                    | Required       | Password1234 execute "pdpdown1"                          |  |  |
| Send SMS to connection the 3G                                 | Not required   | execute pdpup                                            |  |  |
| connection                                                    | Required       | Password1234 execute pdpup1                              |  |  |
| Send multiple get command                                     | Not required   | get wanip; get rssi                                      |  |  |
| osna mulupie get command                                      | Required       | Password1234 get wanip; get rssi                         |  |  |
| Sand multiple set command                                     | Not required   | set apn1="3netaccecss"; set password1='NetComm'          |  |  |
| Send multiple set command                                     | Required       | Password1234 set APN="3netaccecss"; set password=NetComm |  |  |
|                                                               | _ ,,           |                                                          |  |  |

Table 32 - SMS Diagnostics - Example Commands

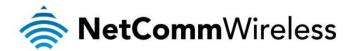

#### Auto Dial

Use this page to configure the NTC-30WV to dial a pre-defined number when you lift the handset of an attached device. To use this function, set Enable Auto Dialling to "Enable" and type the number you want to dial when the handset is lifted.

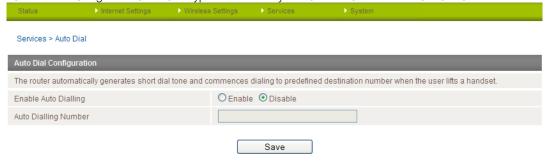

Figure 65 - Auto Dial settings

#### System

#### Log

The Log page is used to download or display the current System Log of the router.

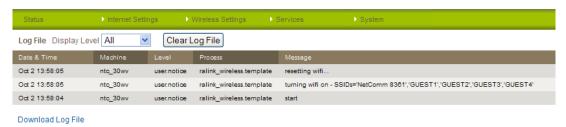

Figure 66 - System Log

The System Log enables you to troubleshoot any issues you may be experiencing with your router. Selecting the appropriate logging level will show you either informational messages about your router or every message produced when "All" is selected.

| ITEM    | DEFINITION                                                           |  |
|---------|----------------------------------------------------------------------|--|
| All     | Display all system log messages.                                     |  |
| Debug   | Show extended system log messages with full debugging level details. |  |
| Info    | Show informational messages only.                                    |  |
| Notice  | Show normal system logging information.                              |  |
| Warning | Show warning messages only.                                          |  |
| Error   | Show error condition messages only.                                  |  |

able 33 - System Loa Detail Levels

You can also download the current System Log to your computer for off-line viewing. To do this, click the "Download Log File" link at the bottom of the page.

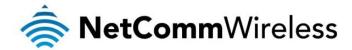

Load / Save

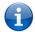

Please Note: the Load/Save menu is only available to users logged in to the router using the user name root. To perform Firmware upgrade, device configuration backup and reset the gateway to factory defaults, you need to login as the root user.

#### **Settings**

The settings page is used to backup or restore the router's configuration or to reset it to factory default settings.

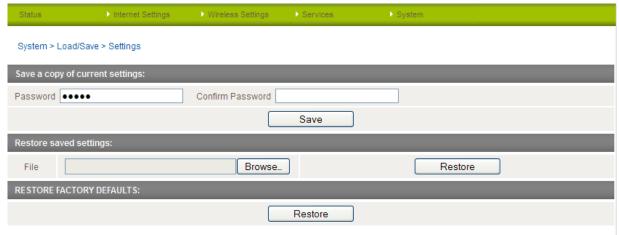

Figure 67 - Load / Save Configuration Page

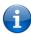

Please note: In order to perform an update, you must be logged into the router as the root user (see the Remote Administration section for more details).

#### To save a copy of the router's configuration

Type the root manager Password and click the "Save" button.

This will download a copy of the current settings from the router to your PC.

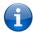

Please note: The following conditions apply:-

- It is NOT possible to edit the contents of the file downloaded; if you modify the contents of the configuration file in any way you will not be able to restore it later.
- You may change the name of the file if you wish but the filename extension must remain ".cfg"

#### To restore a copy of the router's configuration

- 1. Click the "Browse..." button under the "Restore Saved settings:" section.
- $\,$  2. Select the previously saved configuration file that you wish to restore to the router.
- 3. Click the "Restore" button.

#### To restore the router's configuration to the factory defaults

Click the "Restore" button under the "Restore Factory Defaults" section to restore the router to factory default settings.

The router will then restart with the factory default configuration loaded.

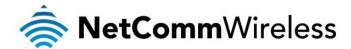

#### Upload

The Upload page enables you to upload firmware files or user created application packages to the NTC-30WV.

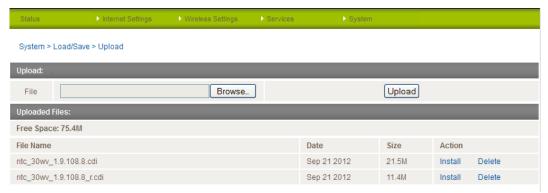

Figure 68 - Upload Page

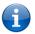

Please note: In order to perform an update, you must be logged into the router as the root user (see the Remote Administration section for more details).

#### Firmware upgrade

The firmware update process has two steps. The first step is to upload and install the system recovery image onto the router.

You can do this by clicking on the browse button and then to navigate to where the recovery image upgrade file is located on your computer.

Once you have selected the system recovery image file to use, click Upload to upload the file. You will then see a progress bar as shown in the screenshot below. The upload has finished when the status bar reaches 100%.

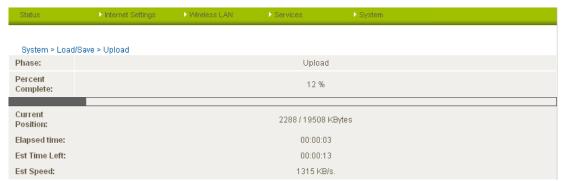

Figure 69 - Local Firmware Upgrade - Upload Firmware

When the upload has completed, the screen should refresh and list the system recovery file you have just uploaded. Click on the "Install" link to the right of this.

Once you see "Done" shown as per the screenshot below, you can then boot into the system recovery mode to install the main system software.

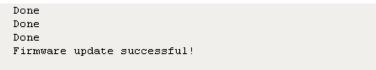

Figure 70 - Local Firmware Upgrade - Firmware Updati

Press and hold the reset button for approximately 5-10 seconds until the LEDs on the front of the router start to flash in an ON / OFF sequence and then release it. The router will now boot into the system recovery mode.

The second step is to upload and install the main system software image. To do this, open your web browser (e.g. Internet Explorer/Firefox/Safari) and navigate to <a href="http://192.168.1.1/">http://192.168.1.1/</a>

Click "Login" and type root in the Username and admin in the Password fields (without quotes). Then click on "Submit". The banner at the top of the page should be different to show that the router is currently in recovery console mode.

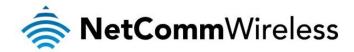

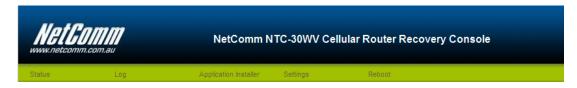

Figure 71 - Recovery Console Banner

To upload the main system software, click on "Application Installer" from the menu at the top of the page and then click on the browse button and navigate to where the main system image upgrade file is located on your computer.

Once you have selected the recovery image file to use, click Upload to upload the file. You will then see a progress bar as shown in the screenshot below. The upload has finished when the status bar reaches 100%.

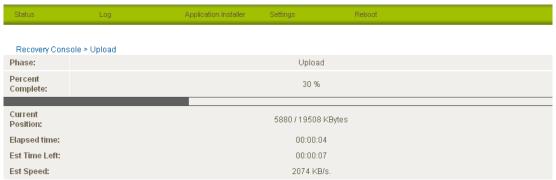

Figure 72 - Recovery Console - Upload Firmware

When the upload has completed, the screen should refresh and show the file you have just uploaded. Click on the "Install" link to the right of this.

Once you see "Done" shown as per the screenshot below, click on "Reboot" at the top of the page and then click the "Reboot" button to restart the router.

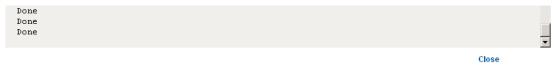

Figure 73 - Recovery Console - Firmware Update

The router will confirm you want to restart and then start up with the new system software loaded.

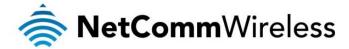

#### Package Manager

The Package Manager page is used to provide details of any user installed packages on the router.

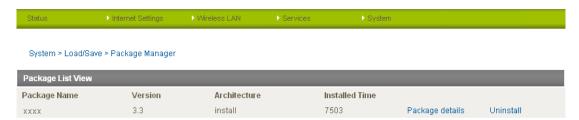

Figure 74 - Package Manager Items

The Package Name, Version, Architecture, Install time are shown and the package content details are available by clicking on the blue "Package Details" link.

Alternatively, if you want to remove a package, click the blue "Uninstall" link.

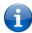

Please note: For more information on creating software packages for the NTC-30WV, please refer to the SDK document available from the NetComm website.

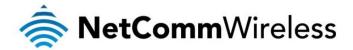

#### Administration

The Administration page is used to enable or disable the firewall, remote administration, telnet access and ping responses.

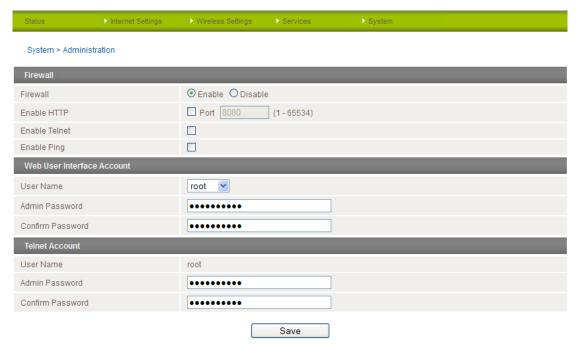

Figure 75 - Administration Configuration Items

| OPTION                     | DEFINITION                                                                                                    |  |  |  |
|----------------------------|----------------------------------------------------------------------------------------------------|--|--|--|
| Firewall                   | Enable or disable the in-built firewall on the router.                                                                                                    |  |  |  |
| Enable HTTP                | Enable or disable remote HTTP access to the router. You can also set the port you would like remote HTTP access to be available on.                                                    |  |  |  |
| Enable Telnet              | Enable or disable telnet (command line) access to the router.                                                                                                    |  |  |  |
| Enable Ping                | Enable or disable ping responses on the WWAN connection.                                                                                                    |  |  |  |
| Web User Interface Account |                                                                                                    |  |  |  |
| Username                   | Select the username you would like to change the password for. Root users have write permissions for both the root and admin accounts. Admin users can only update the admin password. |  |  |  |
| Password                   | Enter the new password for the selected user account.                                                                                                    |  |  |  |
| Confirm Password           | Re-enter the new password for the selected user account.                                                                                                    |  |  |  |
| Telnet Account             |                                                                                                    |  |  |  |
| User Name                  | The Telnet Account settings are only available when logged into the router as the 'root' user.                                                                                         |  |  |  |
| Password                   | Enter the new password for the root telnet user account.                                                                                                    |  |  |  |
| Confirm Password           | Re-enter the new password for the root telnet user account.                                                                                                    |  |  |  |

Table 34 - Administration Configuration Items

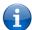

Please note: The password will only be changed if you enter two matching passwords. It is not necessary to change the password if you are only changing the incoming port number.

To access the router's configuration pages remotely from a remote computer, perform the following steps:

- 1. Open a new browser window (e.g. Internet Explorer, Firefox, Safari ...).
- 2. In the address bar, enter the router's WAN IP address and assigned port number, e.g. "10.10.10.10.8080".

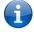

Please note: You can find the router's WAN IP address by clicking on the "Status" menu. The Local field in the WWAN section shows the router's WAN IP address.

Click "Login" and type admin or root in the Username and admin in the Password fields. Then click on "Submit".

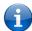

Please note: To perform functions like Firmware upgrade, device configuration backup and to restore and reset the router to factory defaults, you need to login as the root user.

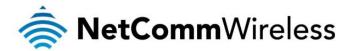

System Configuration

The System configuration page is used to specify an external syslog server and the TCP Keepalive settings. The TCP Keepalive can be used to ensure the WWAN connection does not disconnect due to inactivity.

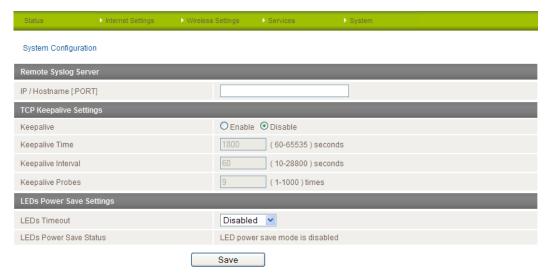

Figure 76 - System Configuration Items

| OPTION                   | DEFINITION                                                                                        |  |  |  |
|--------------------------|---------------------------------------------------------------------------------------------------|--|--|--|
| IP / Hostname [:PORT]    | The IP address and port of the external syslog server you would like logging information sent to. |  |  |  |
| TCP Keepalive Settings   |                                                                                                   |  |  |  |
| Keepalive                | Enable or Disable the TCP Keepalive function.                                                     |  |  |  |
| Keepalive Time           | The interval between the last packet sent and the first TCP keepalive packet being sent.          |  |  |  |
| Keepalive Interval       | The time between subsequent TCP Keepalive packets.                                                |  |  |  |
| Keepalive Probes         | The number of TCP Keepalive packets to send.                                                      |  |  |  |
| LEDs Power Save Settings |                                                                                                   |  |  |  |
| LEDs Timeout             | The length of time before the LEDs on the outside of the router turn off to save power.           |  |  |  |
| LEDs Power Save Status   | The status of the LED power saving function.                                                      |  |  |  |

Table 35 - System Configuration Items

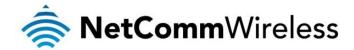

#### TR-069

The TR-069 (Technical Report 069) protocol is a technical specification also known as CPE WAN Management Protocol (CWMP). It is a framework for remote management and auto-configuration of end-user devices such as customer-premises equipment (CPE) and Auto Configuration Servers (ACS). It is particularly efficient in applying configuration updates across networks to multiple CPEs.

It uses a bi-directional SOAP/HTTP-based protocol based on the application layer protocol.

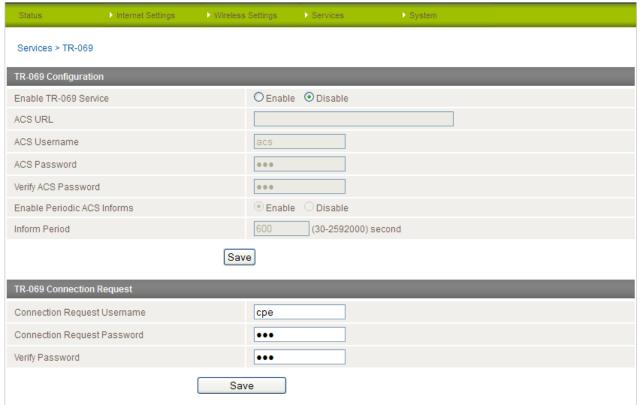

Figure 77 - System - TR-069

| OPTION                              | DEFINITION                                                                                                    |
|-------------------------------------|----------------------------------------------------------------------------------------------------|
| Enable TR069 Service                | This field provides the option to switch on or off the TR069 feature                                                                                                    |
| ACS URL                             | This field can be used to enter the domain name or IP address of the Auto Configuration Server (ACS) you wish to use.                                                                                                    |
| ACS Password/Verify<br>ACS Password | This field can be used to enter the password that the Auto Configuration Server (ACS) uses                                                                                                    |
| Enable Periodic ACS<br>Informs      | Each session begins with the transmission of an Inform message from the ACS server. If able to the CPE device responds with an Inform Response message. A periodic Inform message verifies that each CPE device is capable of communicating and receiving updates from the ACS server |
| Keepalive Probes                    | The number of TCP Keepalive packets to send.                                                                                                    |
| Inform Period                       | Enter the time in seconds between periodic Inform messages. The maximum time span possible is equivalent to more than 68 years.                                                                                                    |
| Connection Request<br>Username      | Enter the TR-069 connection request username here.                                                                                                    |
| Connection Request<br>Password      | Enter the TR-069 connection request password here.                                                                                                    |
| Verify Password                     | Re-enter the TR-069 connection request password here and press the Save button.                                                                                                    |

Table 36 - System - TR-069 Details

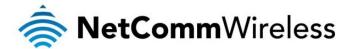

#### Logoff

The logoff item will log you out of your web configuration session.

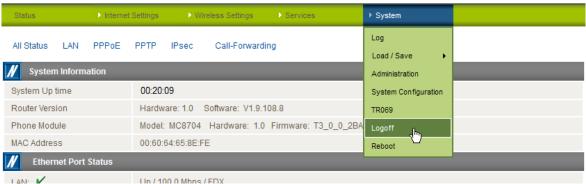

Figure 78 - Logoff

#### Reboot

The reboot item will reboot the router. This can be useful if you have made configuration changes you want to implement or want to reboot the router.

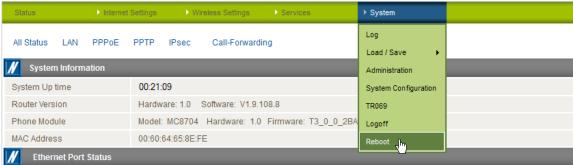

Figure 79 - Reboot Router

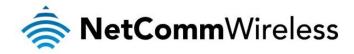

# Technical Data

The following table lists the hardware specifications of the NTC-30WV.

| MODEL                                           | NETCOMM NTC-30WV                                                                               |  |  |
|-------------------------------------------------|------------------------------------------------------------------------------------------------|--|--|
| Modern Module/Chipset                           | Sierra Wireless MC8704                                                                         |  |  |
| Mamani                                          | RAM: 64MB DRAM                                                                                 |  |  |
| Memory                                          | Storage: 256MB Flash                                                                           |  |  |
| Operating System                                | Embedded Linux 2.6                                                                             |  |  |
| UMTS bands                                      | Quad-Band: 850/900/1900/2100Mhz                                                                |  |  |
| GSM bands                                       | Quad-Band: 850/900/1800/1900Mhz                                                                |  |  |
| Maximum Data Throughput /<br>3G Radio interface | Downlink: 42 Mbps (HSDPA Cat. 8); Uplink: 5.76 Mbps (HSUPA Cat. 6); EDGE MS Class 12: 236 kbps |  |  |
| Wireless Frequency                              | 2.4 ~ 2.438Ghz                                                                                 |  |  |
| Peak Data Rate (Wireless) 300 Mbps (MIMO)       |                                                                                                |  |  |
| Wireless Security                               | WEP 64-bit, WEP 128-bit, WPA, WPA-PSK, WPA2-PSK, Mixed WPA-PSK/WPA2-PSK, TKIP, AES             |  |  |
|                                                 | 1 x RJ-45 Fast Ethernet 10/100Base-TX w/ Auto MDIX                                             |  |  |
| Connectivity                                    | 1 x Mini USB 2.0 Console Port                                                                  |  |  |
|                                                 | 1 x Optional Circular IP67 Power Connection (When PoE not used)                                |  |  |
| SIM Card Reader                                 | 1 x Lockable SIM Card Tray Reader, Push to Release                                             |  |  |
| Antenna connectors                              | Cellular: 2 x detachable TNC (1 x Main and 1 x Rx Diversity)                                   |  |  |
| 7 thorna dornoctore                             | WLAN: 2 x detachable TNC (1 x Main and 1 x Rx Diversity)                                       |  |  |
| LED Indicators                                  | 7 LEDs: Power, Network Service, 5 x Signal Strength                                            |  |  |
|                                                 | Normal Operating Temperature: -25 °C to 60 °C                                                  |  |  |
| Operating Temperature                           | Extended Operating Temperature:                                                                |  |  |
|                                                 | Module: -25°C to +75°C (Reduced Performance)                                                   |  |  |
|                                                 | DC-in Port: 9 ~ 28V                                                                            |  |  |
| Power input                                     | PoE (IEEE 802.3af): 48V DC                                                                     |  |  |
|                                                 | AC/DC Power Adapter: 100-240V AC to 12V DC/1.5A                                                |  |  |
|                                                 | Standby Input Current: 110mA @ 12V DC                                                          |  |  |
| Power Consumption                               | 3G Active Current: 300mA @ 12V DC                                                              |  |  |
|                                                 | Maximum Input Current: 560mA @ 12V DC                                                          |  |  |
|                                                 | NTC-30WV: 255mm X 240mm X 80mm / 1750g                                                         |  |  |
| Dimensions & Weight                             | Mounting Bracket: 290mm X 110mm X 12mm / 410g                                                  |  |  |
|                                                 | Antennas: length = 180mm; diameter = 20mm / 60g                                                |  |  |
| Regulatory Compliancy                           | A-Tick (Australia), CE (Europe), FCC (USA), RoHS, Emark, IP67 Rating                           |  |  |

Table 37 - Technical Specifications for the NTC-30WV

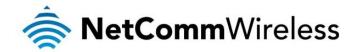

## Additional Product Information

## Using the NTC-30WV to make and receive telephone calls

The NTC-30WV provides circuit switched voice services via a telephony line interface offering the ability to make and receive telephone calls via a regular analogue telephone using the 3G mobile network.

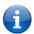

Please note: Please refer to your mobile service provider for activation of your voice service and information about the call charges that apply.

#### Handset requirements

The NTC-30WV allows you to make telephone calls over the 3G network using a standard analogue telephone via the built in RJ-11 Phone port. Please refer to the documentation provided by the manufacturer of your analogue telephone for assistance with the operation of your telephone handset.

#### Maximum REN Loading

Please note that the line interface on the NTC-30WV is capable of supporting multiple analogue telephones connected via splitters. The ringer equivalence number (REN) for each line is 5. Therefore, a maximum of 5 handsets each with a REN number of 1 can be connected to the line port.

Before you start making any phone calls, make sure you have checked the following:

- 1. You have an activated 3G SIM card inserted prior to powering on the NTC-30WV.
- 2. Your NTC-30WV is powered on and in running condition.
- 3. A working analogue telephone connected into the Line port.
- 4. You hear the dial tone after lifting the handset.

#### How to place a call

To make a call, simply lift the handset and dial the number following the instructions provided by your telephone handset manufacturer.

#### How to receive a call

When an incoming call is received, the phone connected to the NTC-30WV will ring. Answer the telephone following the instructions provided by your telephone handset manufacturer to conduct the call.

If there is no phone connected to the NTC-30WV, all incoming calls will be transferred to Voicemail (if enabled on the device).

#### Answering an incoming call when on a call

Call waiting enables a 2nd incoming call to be received while you are on a call. To answer a call waiting call, perform a hook-flash (briefly depressing the hook button). The incoming call should then be answered. Upon hanging up or performing another hook-flash, you will be returned to the original telephone call.

#### Accessing voicemail

To access your voicemail, please dial \*98 and follow the voice prompts.

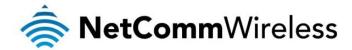

#### Call feature codes

#### Quick Reference Table

The NTC-30WV supports a number of call feature codes for supplementary services.

| FEATURE                       | ACTIVATION                              | DEACTIVATION                    | STATUS |
|-------------------------------|-----------------------------------------|---------------------------------|--------|
| Caller ID                     | #31#                                    | *31#                            | N/A    |
| Caller ID                     | (to block an individual call)           | (to unblock an individual call) |        |
| Call Waiting                  | *43#                                    | #43#                            | *#43#  |
| Call Forwarding Unconditional | *21* <directory number="">#</directory> | #21#                            | *#21#  |
| Call Forwarding No Answer     | *61* <directory number="">#</directory> | #61#                            | *#61#  |
| Call Forwarding Busy          | *67* <directory number="">#</directory> | #67#                            | *#67#  |
| Call Forwarding Unreachable   | *62* <directory number="">#</directory> | #62#                            | *#62#  |

Table 38 - Additional Product Information - Call Feature Codes Quick Reference

#### Caller ID

Caller ID transmits a caller's number to the called party's telephone equipment when the call is being set up but before the call is answered. Where available, caller ID can also provide a name associated with the calling telephone number.

- 1. To force Caller ID to be blocked for an outbound call, dial #31# followed by the number you wish to dial.
- 2. To force Caller ID to be unblocked for an outbound call, dial \*31# then follow the dialling number.

#### Call Waiting

Call waiting allows for indication and answering of an incoming telephone whilst an existing call is underway.

- 1. To disable call waiting, dial #43#, and hang up after you hear 2 high pitch beeps.
- 2. To enable call waiting, dial \*43#, and hang up after you hear 2 low pitch beeps.
- 3. To check the status of Call Waiting, dial \*#43# or view the advanced status page of the management console.
  - (a) Call waiting is disabled if you hear 2 high pitch beeps.
  - (b) Call waiting is enabled if you hear 2 low pitch beeps.

Call forwarding (or call diverting), is a feature that allows an incoming call to be redirected to another number depending on the circumstances at the time of receiving the call.

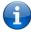

Please note: The Call Waiting feature will automatically turn off if you enable Call forwarding. Call Waiting will need to be enabled again after Call Forwarding is disabled.

#### Call Forwarding Unconditional

Call forwarding Unconditional will divert all incoming calls to a phone number that you desire.

- 1. To enable Call Forwarding Unconditional, dial \*21\*<Directory Number>#
  - (Where directory number is the number you wish to forward calls to)
- 2. Hang up after you hear 2 low pitch beeps.
- 3. To disable Call Forwarding Unconditional, dial #21#
- 4. Hang up after you hear 2 high pitch beeps.
- 5. To check the status of Call Forwarding Unconditional, dial \*#21# or view the advanced status page of the management console
  - (a) Call Forwarding Unconditional is disabled if you hear 2 high pitch beeps.
  - (b) Call Forwarding Unconditional is enabled if you hear 2 low pitch beeps.

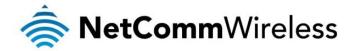

#### Call Forwarding No Answer

Call forwarding No Answer will divert all incoming calls to a phone number that you desire only if the incoming call is not answered.

- 1. To enable Call Forwarding No Answer, dial \*61\*<Directory Number>#
  - (Where directory number is the number you wish to forward calls to)
- Hang up after you hear 2 low pitch beeps.
- 3. To disable Call Forwarding No Answer, dial #61#
- Hang up after you hear 2 high pitch beeps.
- 5. To check the status of Call Forwarding No Answer, dial \*#61# or view the advanced status page of the management console.
  - (a) Call Forwarding No Answer is disabled if you hear 2 high pitch beeps.
  - (b) Call Forwarding No Answer is enabled if you hear 2 low pitch beeps.

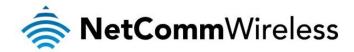

#### Call Forwarding Busy

Call forwarding busy will divert all incoming calls to a phone number that you desire only if your telephone is busy on another call. To enable Call Forwarding Busy, dial \*67\*<Directory Number>#

- (Where directory number is the number you wish to forward calls to)
- 1. Hang up after you hear 2 low pitch beeps.
- 2. To disable Call Forwarding Busy, dial #67#
- 3. Hang up after you hear 2 high pitch beeps.
- 4. To check the status of Call Forwarding Busy, dial \*#67# or view the advanced status page of the management console.
  - (a) Call Forwarding Busy is disabled if you hear 2 high pitch beeps.
  - (b) Call Forwarding Busy is enabled if you hear 2 low pitch beeps.

#### Call Forwarding Not Reachable

Call forwarding busy will divert all incoming calls to a phone number that you desire only if your telephone is unreachable by the network.

- To enable Call Forwarding Not Reachable dial \*62\*< Directory Number>#
  - (Where directory number is the number you wish to forward calls to)
- Hang up after you hear 2 low pitch beeps.
- To disable Call Forwarding Not Reachable, dial #62#. Hang up after you hear 2 high pitch beeps.
- 4. To check the status of Call Forwarding Not Reachable, dial \*#62# or view the advanced status page of the management console.
  - (a) Call Forwarding No Answer is disabled if you hear 2 high pitch beeps.
  - (b) Call Forwarding No Answer is enabled if you hear 2 low pitch beeps.

#### Conference Call

This can be achieved by performing a hook-flash and then by dialling the third party.

Wait for the third party to answer your call and then perform another hook-flash to conference all the parties together.

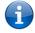

Please note: In order to activate a conference call, you will need to have originated both calls.

#### **Troubleshooting**

What do I do if I have no dial tone?

Please follow the procedure listed below:

- Check to make sure the phone is plugged into the line port of the NTC-30WV.
- 2. Check to make sure you are using the correct cable (Cat-3 UTP Telephone Cable with RJ-11 plugs).
- 3. Check to make sure the 3G signal strength indication lights on the front of the NTC-30WV are lit up.
- 4. Check to make sure your 3G SIM card is activated and insert into your NTC-30WV properly.
- Check and see if you get the dial tone after rebooting your NTC-30WV.

I have noise interference during telephone calls. How can I fix this?

To resolve this issue, try the following:

- 1. Verify that the RJ-11 cable is securely connected and not damaged.
- 2. Try to remove any telephone splitters from the connection between your phone and the NTC-30WV.
- 3. Try rebooting your NTC-30WV.

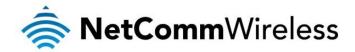

## Appendix A: Tables

| Table 1 - Document Revision History                                        | 2        |
|----------------------------------------------------------------------------|----------|
| Table 2: Maximum Transmit Power Levels                                     | 4        |
| Table 3: Average Transmit Power Levels                                     | 5        |
| Table 4 - LED Indicators                                                   | 7        |
| Table 5 - Device Dimensions                                                | <u> </u> |
| Table 6 - Mounting Bracket Dimensions                                      | g        |
| Table 7 - Antenna Dimensions                                               | 10       |
| Table 8 - Bottom Mounted Integrated Interfaces                             | 11       |
| Table 9 - Top Mounted Integrated Interfaces                                | 11       |
| Table 10 - LAN Management Default Settings                                 | 12       |
| Table 11 – WiFi Default Settings                                           | 12       |
| Table 12 - Web Interface Default Settings                                  | 12       |
| Table 37 - Locking Power Block Pin Outs                                    | 16       |
| Table 13 - Status page items                                               | 19       |
| Table 14 - Status Page - LAN Details                                       | 20       |
| Table 15 - Status Page - PPPoE Details                                     | 20       |
| Table 16 - Status Page - PPTP Details                                      | 20       |
| Table 17 - Status Page - IPSec Details                                     | 20       |
| Table 18 - Status Page - Call Forwarding Status Details                    |          |
| Table 19 - Advanced Status Page                                            | 22       |
| Table 20 - NAT Configuration Items                                         | 32       |
| Table 21 - OpenVPN Configuration Items                                     | 38       |
| Table 22 - PPTP Configuration Items                                        |          |
| Table 23 - GRE VPN Settings                                                | 40       |
| Table 24 - Wireless Configuration - Basic Configuration Items              | 42       |
| Table 25 - Wireless Settings - Advanced Configuration Items                |          |
| Table 26 - SNMP Configuration Options                                      | 54       |
| Table 27 - SMS Setup Configuration Items                                   | 55       |
| Table 28 - SMS Diagnostic Command Syntax                                   | 62       |
| Table 29 - List of Valid SMS Diagnostic Commands                           |          |
| Table 30 - List of SMS Diagnostics Variables                               |          |
| Table 31 - SMS Diagnostics - Example Commands                              |          |
| Table 32 - System Log Detail Levels                                        |          |
| Table 33 - Administration Configuration Items                              |          |
| Table 34 - System Configuration Items                                      |          |
| Table 35 - System - TR-069 Details                                         |          |
| Table 36 - Technical Specifications for the NTC-30WV                       |          |
| Table 29 Additional Broduct Information Call Feature Codes Quick Reference | 76       |

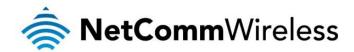

## Legal and Regulatory

## Intellectual Property Rights

All intellectual property rights (including copyright and trade mark rights) subsisting in, relating to or arising out this Manual are owned by and vest in NetComm Limited (ACN 002490486) (**NetComm**) (or its licensors). This Manual does not transfer any right, title or interest in NetComm's (or its licensors') intellectual property rights to you.

You are permitted to use this Manual for the sole purpose of using the NetComm product to which it relates. Otherwise no part of this Manual may be reproduced, stored in a retrieval system or transmitted in any form, by any means, be it electronic, mechanical, recording or otherwise, without the prior written permission of NetComm.

NetComm is a trademark of NetComm. All other trademarks are acknowledged to be the property of their respective owners.

### **Customer Information**

The Australian Communications & Media Authority (ACMA) requires you to be aware of the following information and warnings:

- 1. This unit may be connected to the Telecommunication Network through a line cord which meets the requirements of the AS/CA S008-2011 Standard.
- 2. This equipment has been tested and found to comply with the Standards for C-Tick and or A-Tick as set by the ACMA. These standards are designed to provide reasonable protection against harmful interference in a residential installation. This equipment generates, uses, and can radiate radio noise and, if not installed and used in accordance with the instructions detailed within this manual, may cause interference to radio communications. However, there is no guarantee that interference will not occur with the installation of this product in your home or office. If this equipment does cause some degree of interference to radio or television reception, which can be determined by turning the equipment off and on, we encourage the user to try to correct the interference by one or more of the following measures:
- 3. Change the direction or relocate the receiving antenna.
- 4. Increase the separation between this equipment and the receiver.
- 5. Connect the equipment to an alternate power outlet on a different power circuit from that to which the receiver/TV is connected.
- 6. Consult an experienced radio/TV technician for help.
- 7. The power supply that is provided with this unit is only intended for use with this product. Do not use this power supply with any other product or do not use any other power supply that is not approved for use with this product by NetComm. Failure to do so may cause damage to this product, fire or result in personal injury.

### Consumer Protection Laws

Australian and New Zealand consumer law in certain circumstances implies mandatory guarantees, conditions and warranties which cannot be excluded by NetComm and legislation of another country's Government may have a similar effect (together these are the **Consumer Protection Laws**). Any warranty or representation provided by NetComm is in addition to, and not in replacement of, your rights under such Consumer Protection Laws.

If you purchased our goods in Australia and you are a consumer, you are entitled to a replacement or refund for a major failure and for compensation for any other reasonably foreseeable loss or damage. You are also entitled to have the goods repaired or replaced if the goods fail to be of acceptable quality and the failure does not amount to a major failure. If you purchased our goods in New Zealand and are a consumer you will also be entitled to similar statutory guarantees.

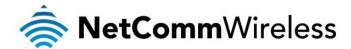

## **Product Warranty**

All NetComm products have a standard one (1) year warranty from date of purchase, however, some products have an extended warranty option (refer to packaging and the warranty card) (each a **Product Warranty**). To be eligible for the extended warranty option you must supply the requested warranty information to NetComm within 30 days of the original purchase by registering online via the NetComm web site at <a href="https://www.netcomm-commercial.com.au">www.netcomm-commercial.com.au</a>. For all Product Warranty claims you will require proof of purchase. All Product Warranties are in addition to your rights and remedies under applicable Consumer Protection Laws which cannot be excluded (see Section 3 above).

Subject to your rights and remedies under applicable Consumer Protection Laws which cannot be excluded (see Section 3 above), the Product Warranty is granted on the following conditions:

- 1. the Product Warranty extends to the original purchaser (you / the customer) and is not transferable;
- 2. the Product Warranty shall not apply to software programs, batteries, power supplies, cables or other accessories supplied in or with the product:
- the customer complies with all of the terms of any relevant agreement with NetComm and any other reasonable requirements of NetComm including producing such evidence of purchase as NetComm may require;
- 4. the cost of transporting product to and from NetComm's nominated premises is your responsibility;
- 5. NetComm does not have any liability or responsibility under the Product Warranty where any cost, loss, injury or damage of any kind, whether direct, indirect, consequential, incidental or otherwise arises out of events beyond NetComm's reasonable control. This includes but is not limited to: acts of God, war, riot, embargoes, acts of civil or military authorities, fire, floods, electricity outages, lightning, power surges, or shortages of materials or labour; and
- 6. the customer is responsible for the security of their computer and network at all times. Security features may be disabled within the factory default settings. NetComm recommends that you enable these features to enhance your security.

Subject to your rights and remedies under applicable Consumer Protection Laws which cannot be excluded (see Section 3 above), the Product Warranty is automatically voided if:

- 1. you, or someone else, use the product, or attempt to use it, other than as specified by NetComm;
- 2. the fault or defect in your product is the result of a voltage surge subjected to the product either by the way of power supply or communication line, whether caused by thunderstorm activity or any other cause(s);
- 3. the fault is the result of accidental damage or damage in transit, including but not limited to liquid spillage;
- 4. your product has been used for any purposes other than that for which it is sold, or in any way other than in strict accordance with the user manual supplied;
- 5. your product has been repaired or modified or attempted to be repaired or modified, other than by a qualified person at a service centre authorised by NetComm; or
- 6. the serial number has been defaced or altered in any way or if the serial number plate has been removed.

## Limitation of Liability

This clause does not apply to New Zealand consumers.

Subject to your rights and remedies under applicable Consumer Protection Laws which cannot be excluded (see Section 3 above), NetComm accepts no liability or responsibility, for consequences arising from the use of this product. NetComm reserves the right to change the specifications and operating details of this product without notice.

If any law implies a guarantee, condition or warranty in respect of goods or services supplied, and NetComm's liability for breach of that condition or warranty may not be excluded but may be limited, then subject to your rights and remedies under any applicable Consumer Protection Laws which cannot be excluded, NetComm's liability for any breach of that guarantee, condition or warranty is limited to: (i) in the case of a supply of goods, NetComm doing any one or more of the following: replacing the goods or supplying equivalent goods; repairing the goods; paying the cost of having the goods repaired; or (ii) in the case of a supply of services, NetComm doing either or both of the following: supplying the services again; or paying the cost of having the services supplied again.

To the extent NetComm is unable to limit its liability as set out above, NetComm limits its liability to the extent such liability is lawfully able to be limited.

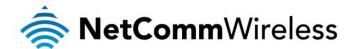

## FCC Regulations:

- This device complies with part 15 of the FCC Rules. Operation is subject to the following two conditions: (1) This device may not cause harmful interference, and (2) this device must accept any interference received, including interference that may cause undesired operation.
- This device has been tested and found to comply with the limits for a Class B digital device, pursuant to Part 15 of the FCC Rules. These limits are designed to provide reasonable protection against harmful interference in a residential installation. This equipment generates, uses and can radiated radio frequency energy and, if not installed and used in accordance with the instructions, may cause harmful interference to radio communications. However, there is no guarantee that interference will not occur in a particular installation If this equipment does cause harmful interference to radio or television reception, which can be determined by turning the equipment off and on, the user is encouraged to try to correct the interference by one or more of the following measures:
- -Reorient or relocate the receiving antenna.
- -Increase the separation between the equipment and receiver.
- -Connect the equipment into an outlet on a circuit different from that to which the receiver is connected.
- -Consult the dealer or an experienced radio/TV technician for help.

Changes or modifications not expressly approved by the party responsible for compliance could void the user's authority to operate the equipment.

#### ▶ RF Exposure Information

This device meets the government's requirements for exposure to radio waves.

This device is designed and manufactured not to exceed the emission limits for exposure to radio frequency (RF) energy set by the Federal Communications Commission of the U.S. Government.

• This device complies with FCC radiation exposure limits set forth for an uncontrolled environment. In order to avoid the possibility of exceeding the FCC radio frequency exposure limits, human proximity to the antenna shall not be less than 20cm (8 inches) during normal operation.

### IC Regulations:

This device complies with Industry Canada license-exempt RSS standard(s). Operation is subject to the following two conditions:

- (1) this device may not cause interference, and
- (2) this device must accept any interference, including interference that may cause undesired operation of the device.

Le présent appareil est conforme aux CNR d'Industrie Canada applicables aux appareils radio exempts de licence. L'exploitation est autorisée aux deux conditions suivantes:

- (1) l'appareil ne doit pas produire de brouillage, et
- (2) l'utilisateur de l'appareil doit accepter tout brouillage radioélectrique subi, même si le brouillage est susceptible d'en compromettre le fonctionnement."

This Class B digital apparatus complies with Canadian ICES-003.

Cet appareil numérique de la classe B est conforme à la norme NMB-003 du Canada.

IC Radiation Exposure Statement:

This equipment complies with IC RSS-102 radiation exposure limits set forth for an uncontrolled environment. This equipment should be installed and operated with minimum distance 20cm between the radiator & your body.

The County Code Selection feature is disabled for products marketed in the US/Canada.

For product available in the USA/ Canada markets, only channel 1~11 can be operated. Selection of other channels is not possible.

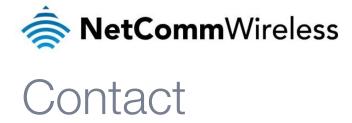

Address: NetComm Wireless Limited 18-20 Orion Road, Lane Cove NSW 2066 Sydney, Australia

ABN: 85 002 490 486

Website: www.netcommwireless.com

Phone: +61(0)2 9424 2070 Fax: +61(0)2 9424 2010

Email: sales@netcommwireless.com; techsupport@netcommwireless.com